# PCアプリ(サイドローディング版)のインストールについて

# 国土交通省 物流・自動車局 自動車情報課 令和6年4月

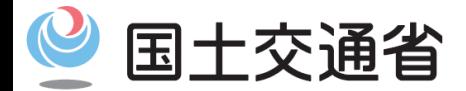

*Ministry of Land, Infrastructure, Transport and Tourism*

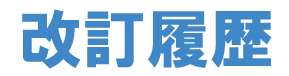

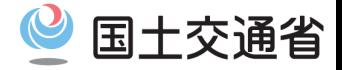

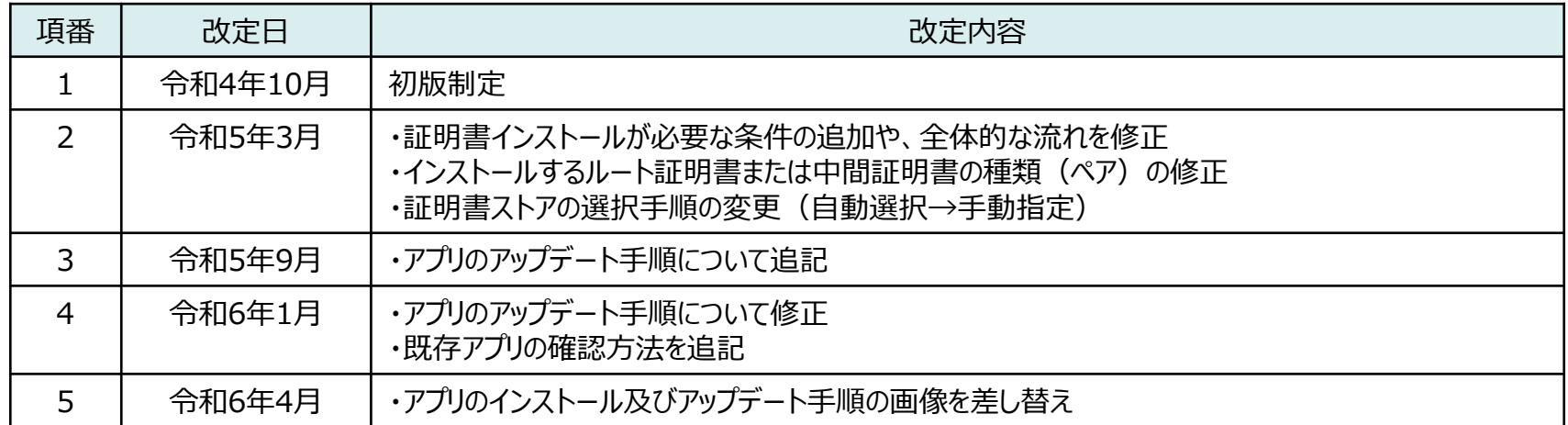

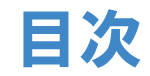

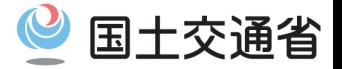

- 1.インストール手順**(新しくアプリをご利用いただく方)** - アプリをインストールする - メニューから起動する
- 2.アップデート手順**(既存のアプリをご利用の方)**
	- 概要
	- 既存アプリの確認方法
	- 既存アプリ①のアップデート手順
	- 既存アプリ②のアップデート手順
	- メニューから起動する
- 3. ルート証明書インストール手順
	- 概要
	- ルート証明書をダウンロードする
	- ルート証明書をインストールする
- 4.中間証明書インストール手順
	- 中間証明書をダウンロードする
	- 中間証明書をインストールする
- 5. 証明書インストール確認手順
	- 証明書がインストールされているか確認する

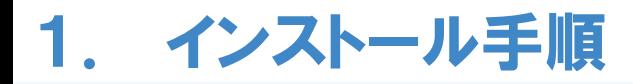

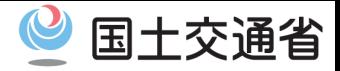

#### **・アプリをインストールする【1/3】**

車検証閲覧アプリのインストーラを実行し、以下の手順でインストールを行います。 ①インストーラを実行します。

②インストール画面の内容に伴って手順が分岐するため、次手順を参照してください。

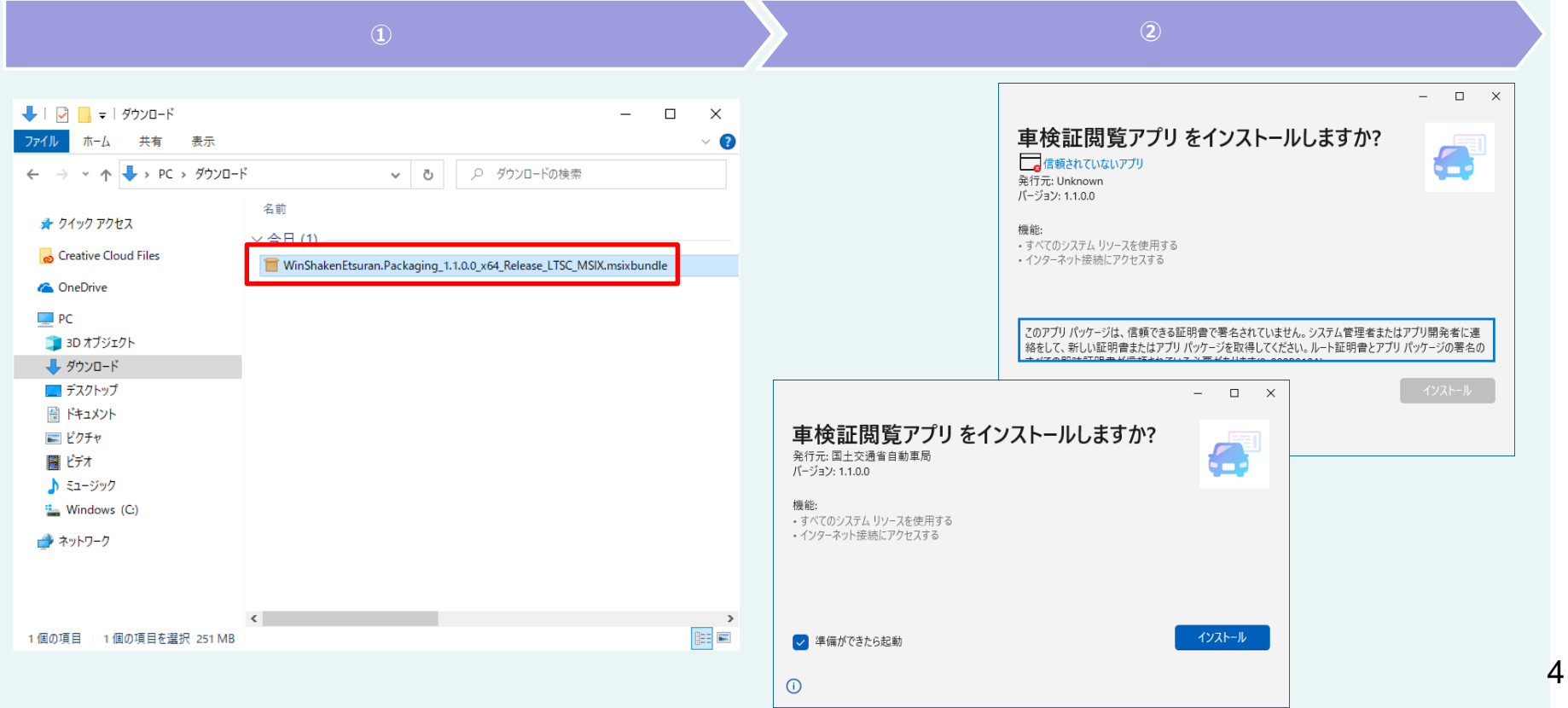

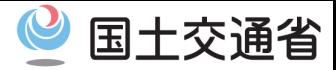

### **・アプリをインストールする【2/3】**

③インストール画面の種別をもとに、以下手順を実施してください。

インストールボタンが押下可能の場合は、「インストール」を押下して、次の手順へ進みます。

信頼されていないアプリとなっており、インストールボタンが押下できない場合は、 右上の閉じるボタンを押下して、インストールを中止し、 **「3. ルート証明書インストール手順」**へ進みます。

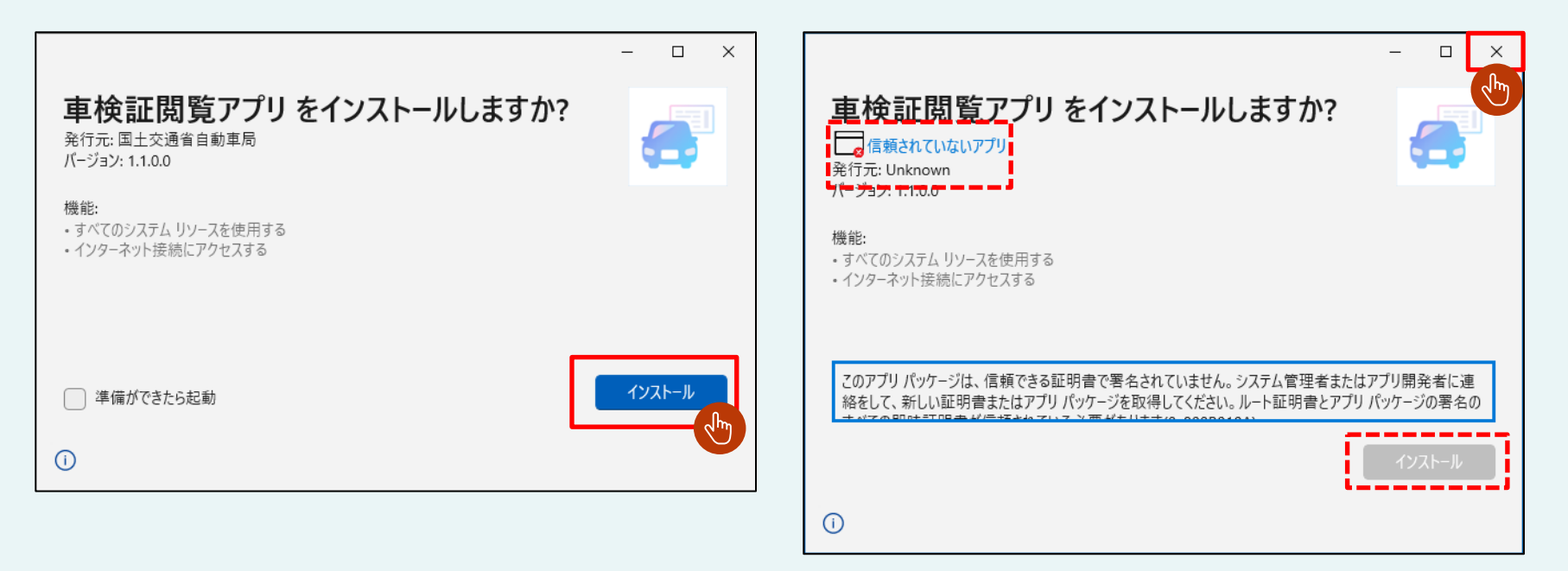

## 1. インストール手順

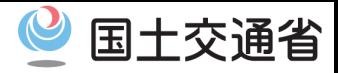

### **・アプリをインストールする【3/3】**

④インストールが完了するまで待機します。

## ⑤インストール完了後、 「起動」 を押下すると車検証閲覧アプリが起動いたします。

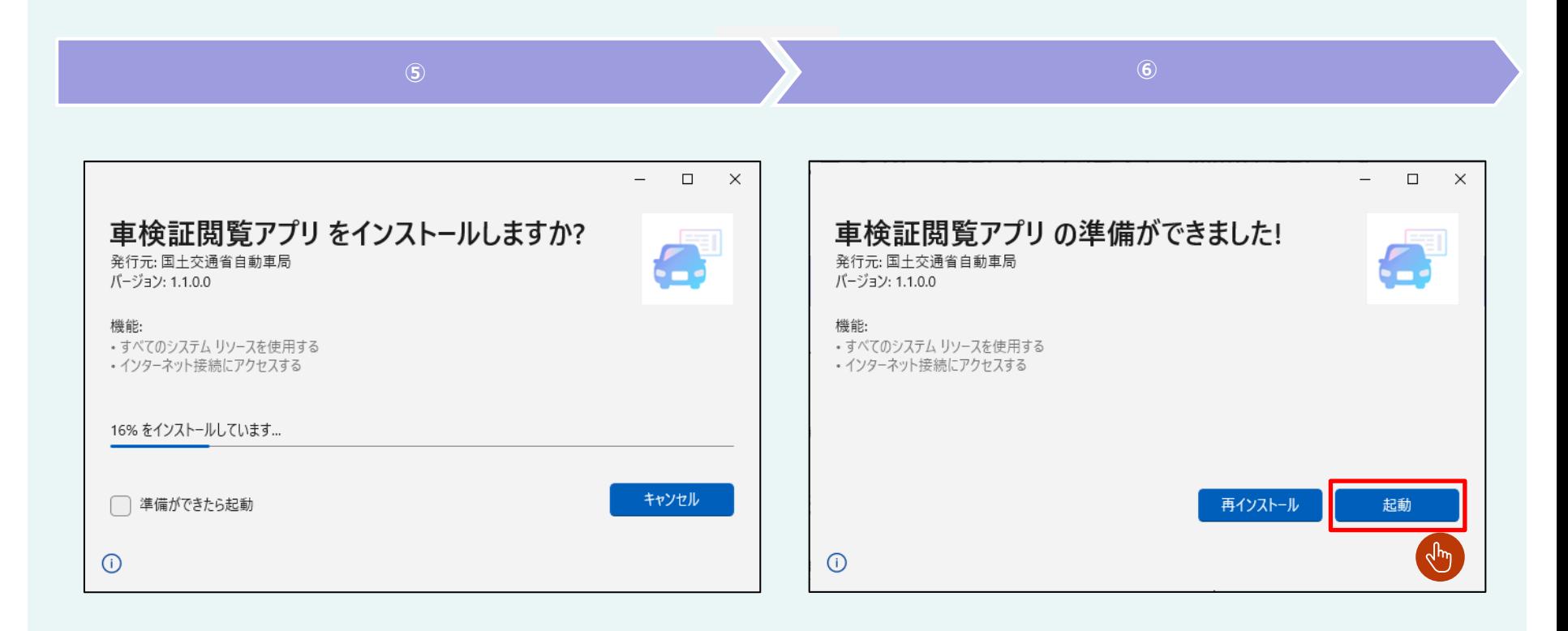

## 1. インストール手順

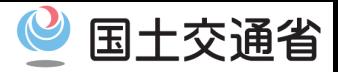

#### **・メニューから起動する【1/1】**

①スタートメニューを開き、「車検証閲覧アプリ」を押下します。

②アプリが起動します。

## **アプリが起動できた場合、以降の手順は不要となります。**

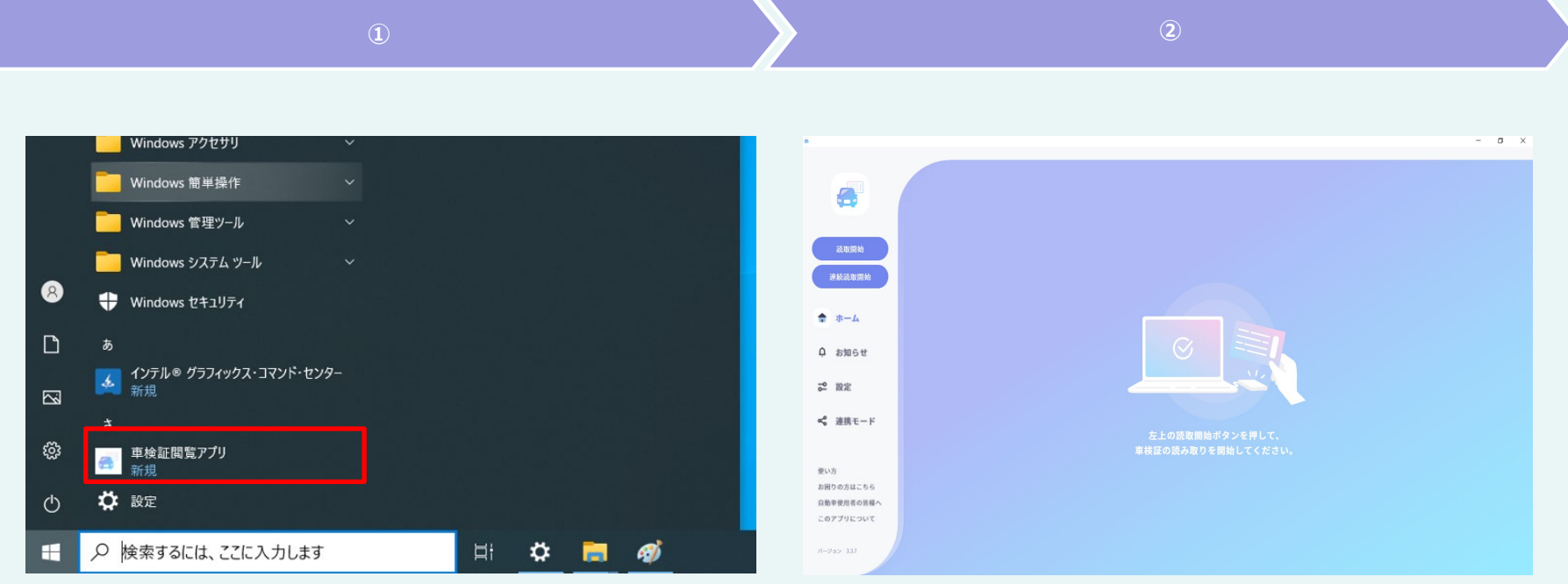

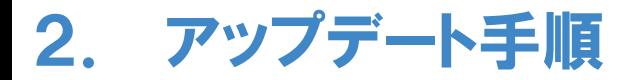

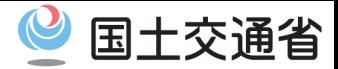

#### **・概要【1/1】**

Microsoft Storeから取得した車検証閲覧アプリではなく、電子車検証特設サイトから 直接取得したサイドローディング版の車検証閲覧アプリをご利用いただいている場合、 既存のアプリの種類によってアップデート手順が異なりますので、 以降の手順にならって既存のアプリの種類をご確認いただき、種類に沿った方法にて アップデートの対応をお願いいたします。

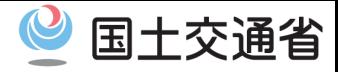

### **・既存アプリの確認方法【1/2】**

① Windowsの設定を開き、「アプリ」を押下します。

②アプリと機能を選択し、「車検証閲覧アプリ」が存在することを確認します。 Windows11の場合はアプリと機能ではなく「インストールされているアプリ」を選択します。

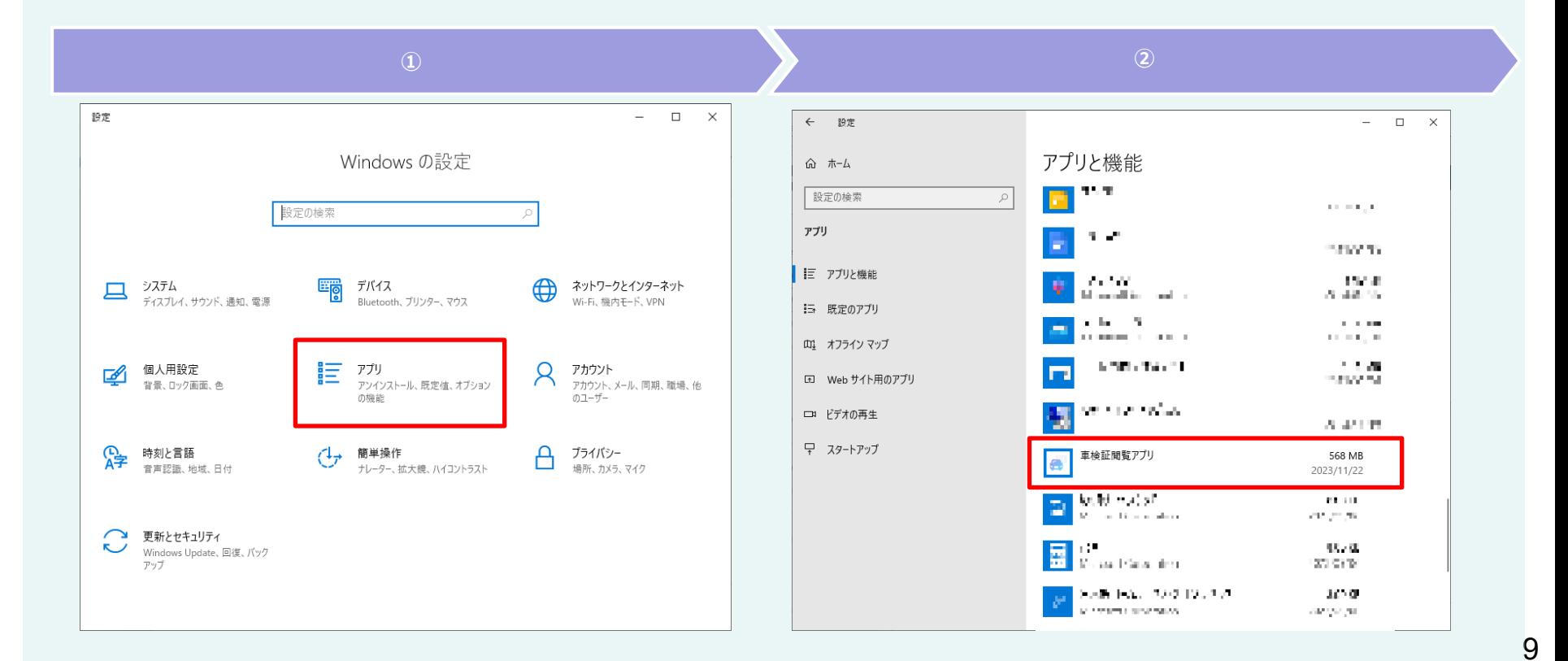

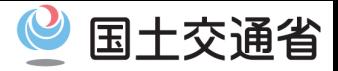

#### **・既存アプリの確認方法【2/2】**

・車検証閲覧アプリを押下した場合、 ①「バージョン」、「変更」「アンインストール」のボタンが表示される。 →**11ページの「既存アプリ①のアップデート手順」**へ進みます。

②「詳細オプション」「移動」「アンインストール」のボタンが表示される。 →**16ページの「既存アプリ②のアップデート手順」**へ進みます。

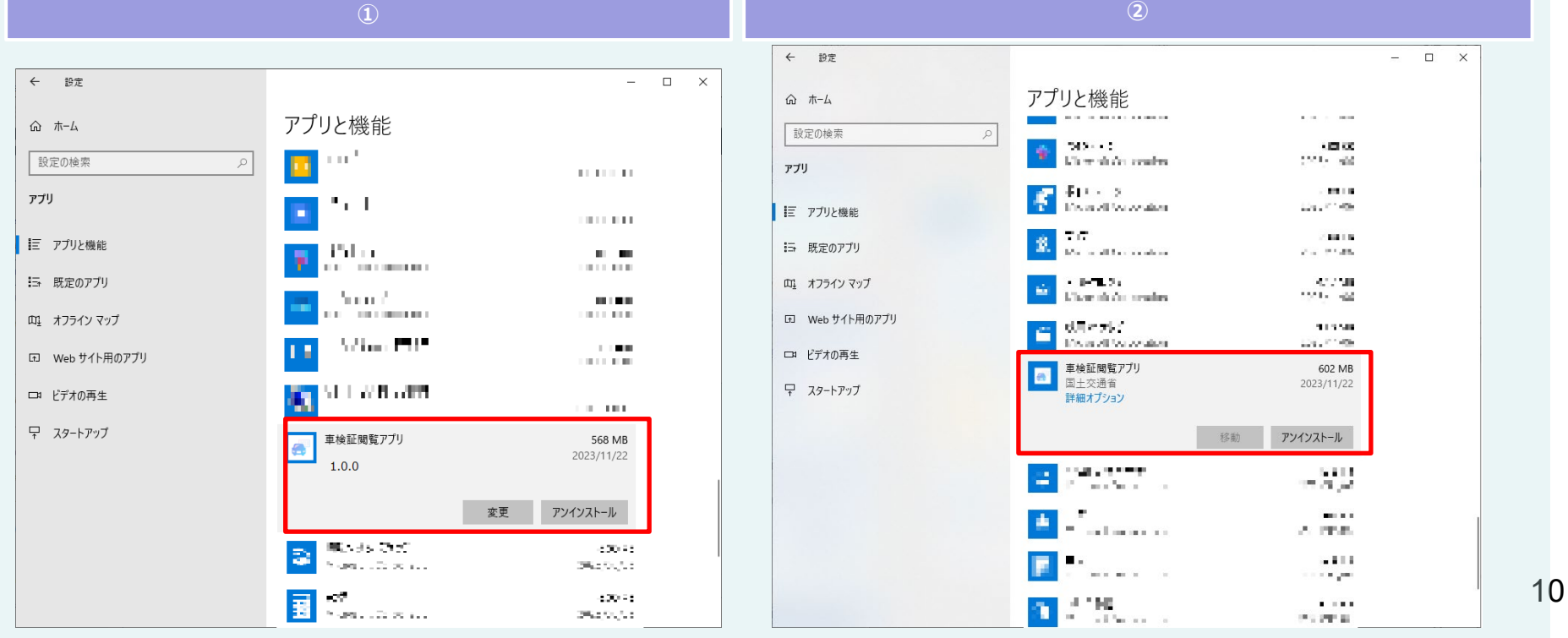

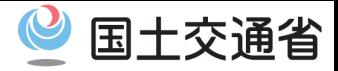

## **・既存アプリ①のアップデート手順【1/5】**

インストール済みの車検証閲覧アプリをアンインストールいたします。 ① Windowsの検索バーに「コントロール」と入力し、「コントロール パネル」を起動します。

② 画面右上の表示方法を「大きいアイコン」に変更し、「プログラムと機能」 を押下します。

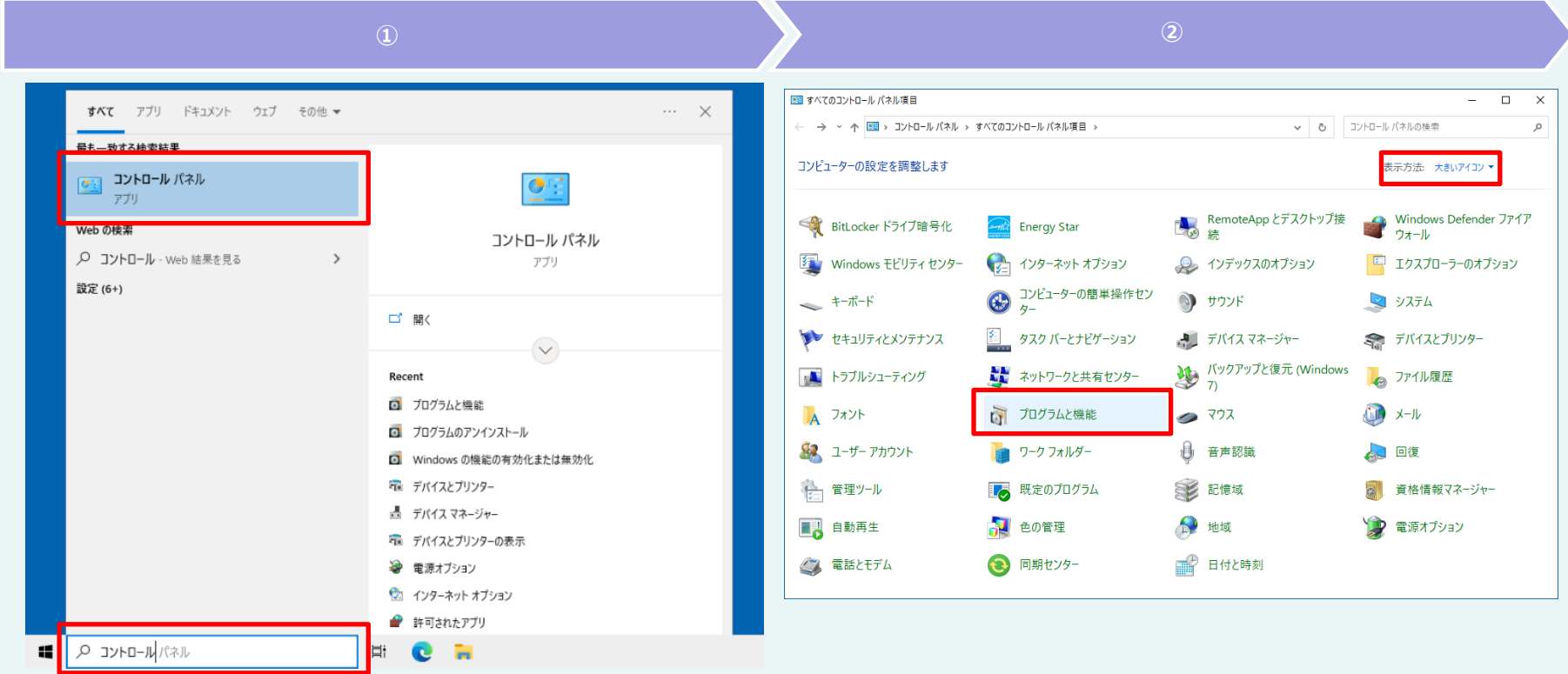

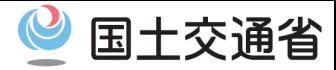

## **・既存アプリ①のアップデート手順【2/5】**

## ③ アプリの一覧にある、「車検証閲覧アプリ」を右クリックし、「アンインストール」を選択します。

④ 表示されたプログラムと機能のダイアログにて、「はい」を押下します。 ユーザー アカウント制御画面が表示された場合は、「はい」を押下します。

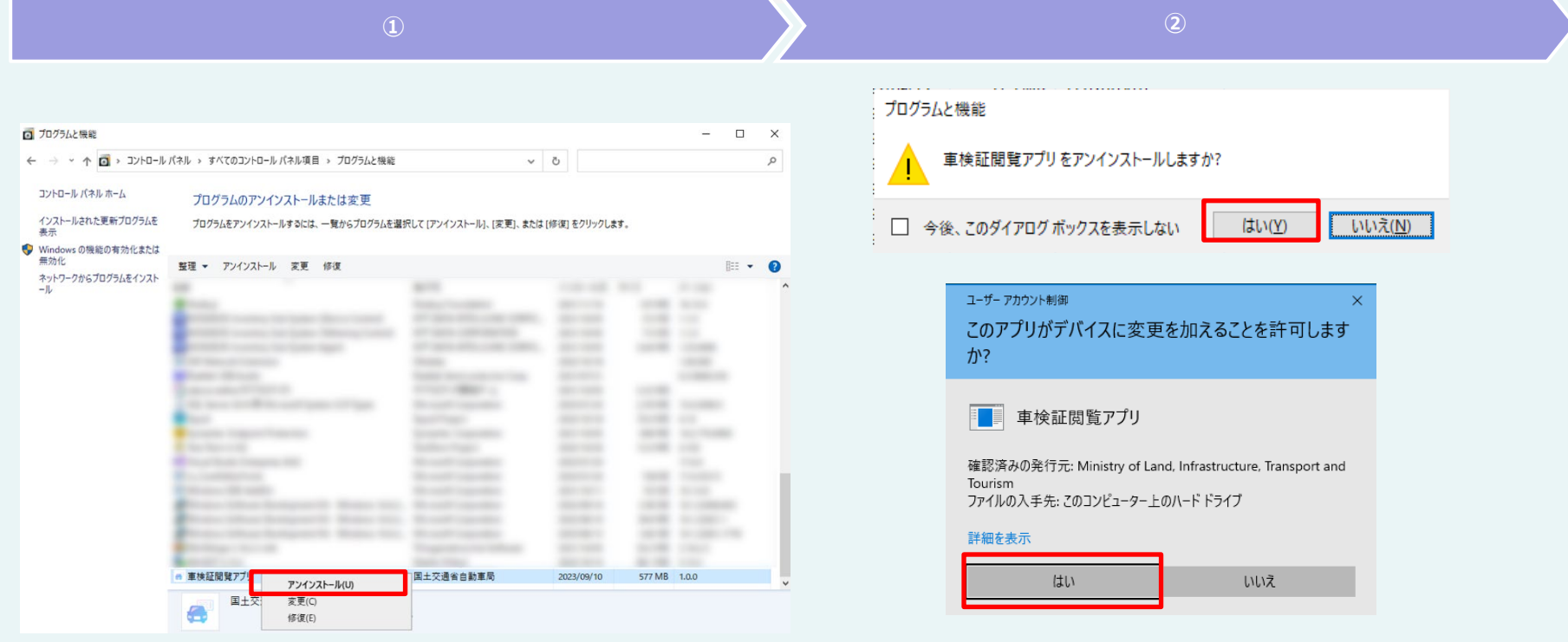

2. アップデート手順

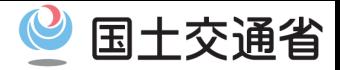

#### **・既存アプリ①のアップデート手順【3/5】**

車検証閲覧アプリのインストーラを実行し、以下の手順でインストールを行います。 ①インストーラを実行します。

②インストール画面の内容に伴って手順が分岐するため、次手順を参照してください。

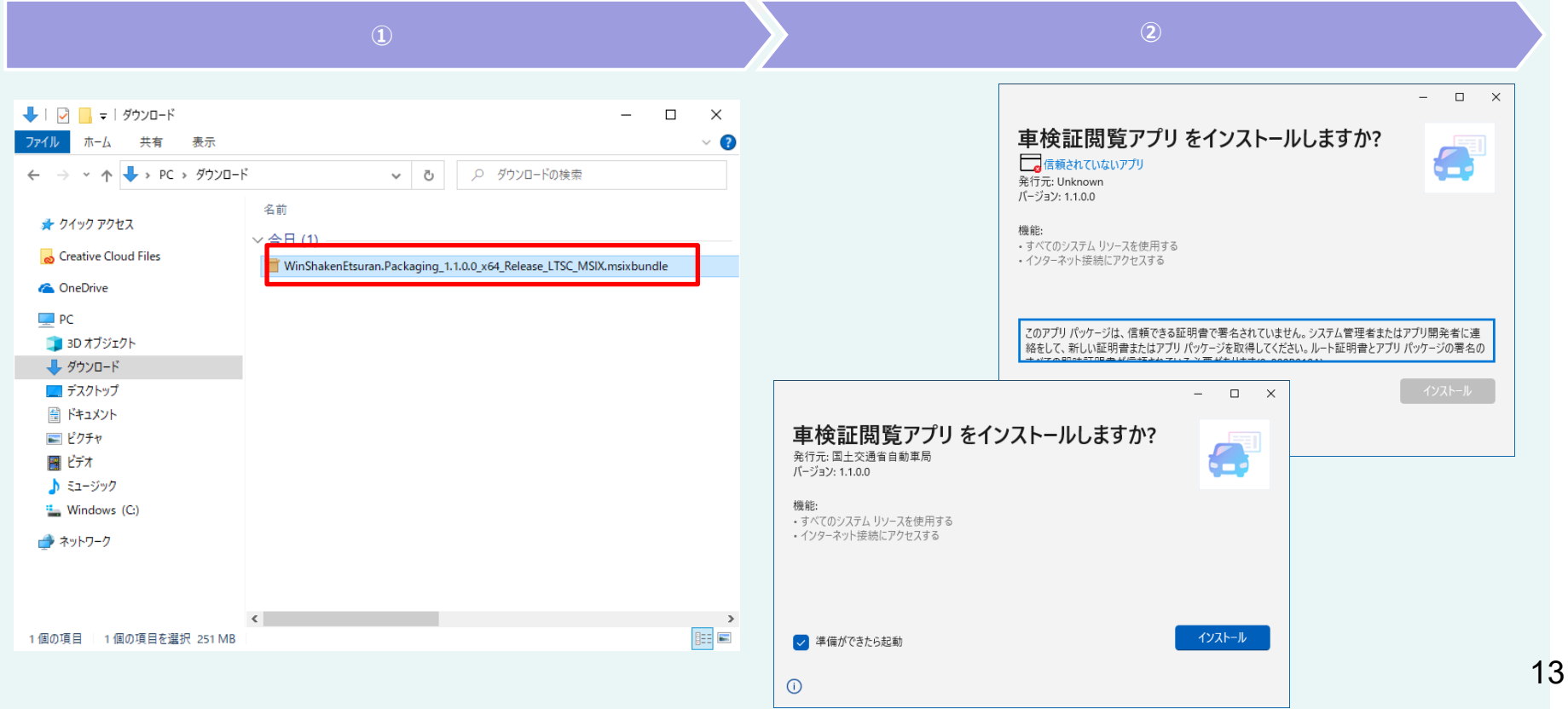

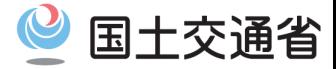

### **・既存アプリ①のアップデート手順【4/5】**

③インストール画面の種別をもとに、以下手順を実施してください。

インストールボタンが押下可能の場合は、「インストール」を押下して、次の手順へ進みます。

**信頼されていないアプリ**となっており、インストールボタンが押下できない場合は、 右上の閉じるボタンを押下して、インストールを中止し、 **「3. ルート証明書インストール手順」**へ進みます。

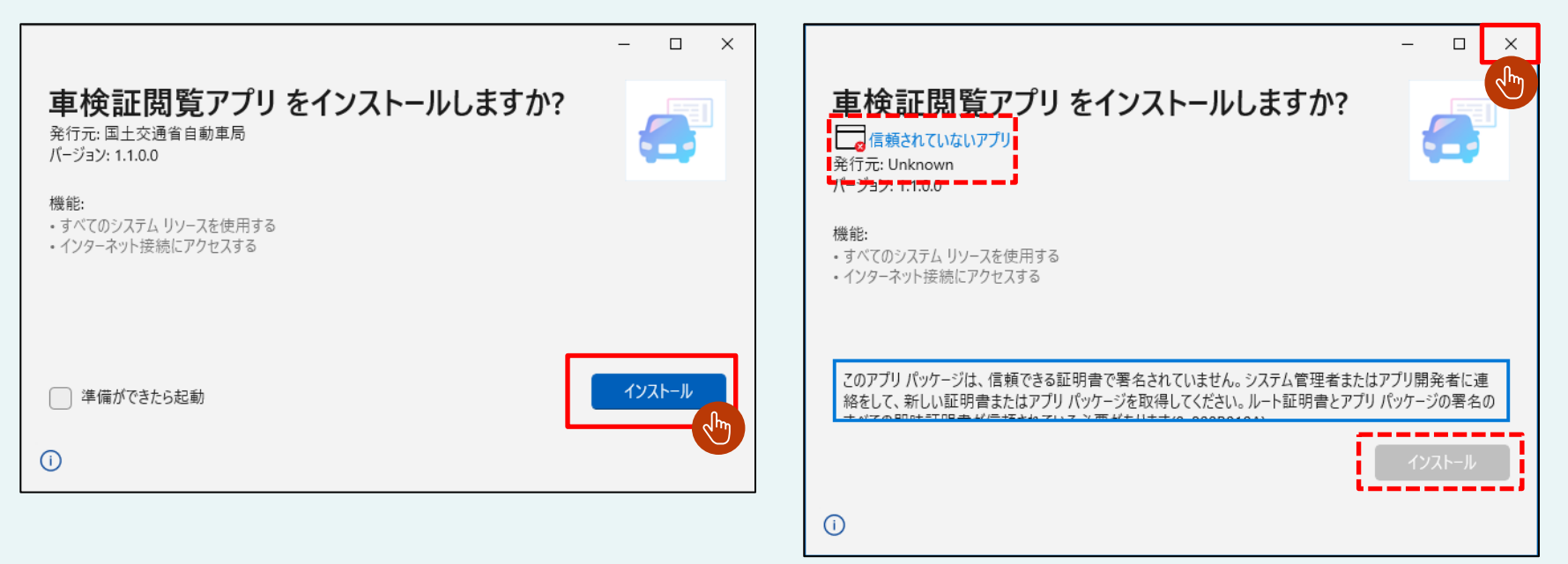

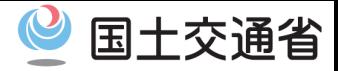

## **・既存アプリ①のアップデート手順【5/5】**

④インストールが完了するまで待機します。

## ⑤インストール完了後、 「起動」 を押下すると車検証閲覧アプリが起動いたします。 **※19ページにてメニュー画面からのアプリの起動をお試しください。**

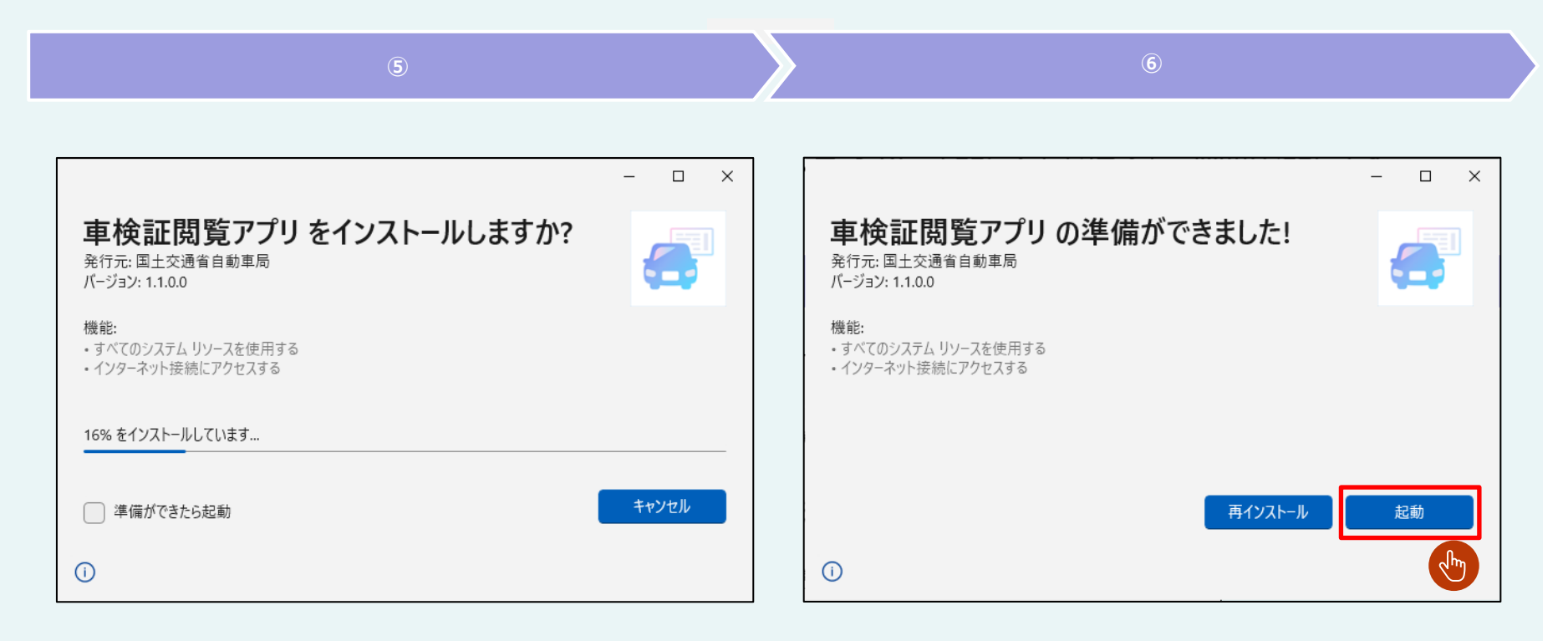

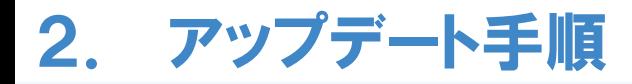

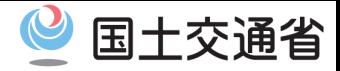

#### **・既存アプリ②のアップデート手順【1/3】**

車検証閲覧アプリのインストーラを実行し、以下の手順でアップデートを行います。 ①インストーラを実行します。

②更新画面の内容に伴って手順が分岐するため、次手順を参照してください。

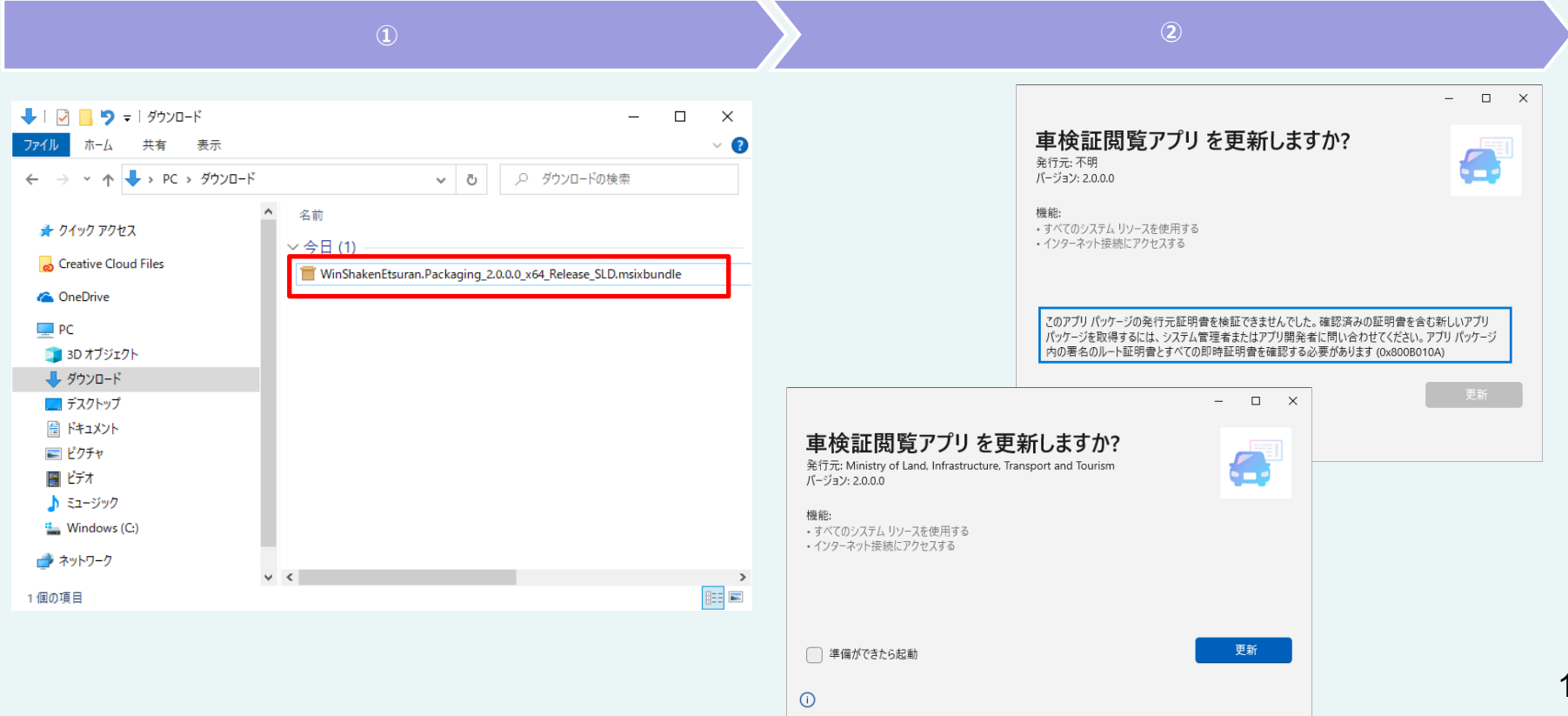

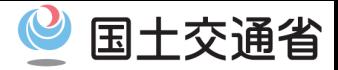

### **・既存アプリ②のアップデート手順【2/3】**

③更新画面の種別をもとに、以下手順を実施してください。

更新ボタンが押下可能の場合は、「更新」を押下して、次の手順へ進みます。

**信頼されていないアプリ**となっており、更新ボタンが押下できない場合は、 右上の閉じるボタンを押下して、アップデートを中止し、 **「3. ルート証明書インストール手順」**へ進みます。

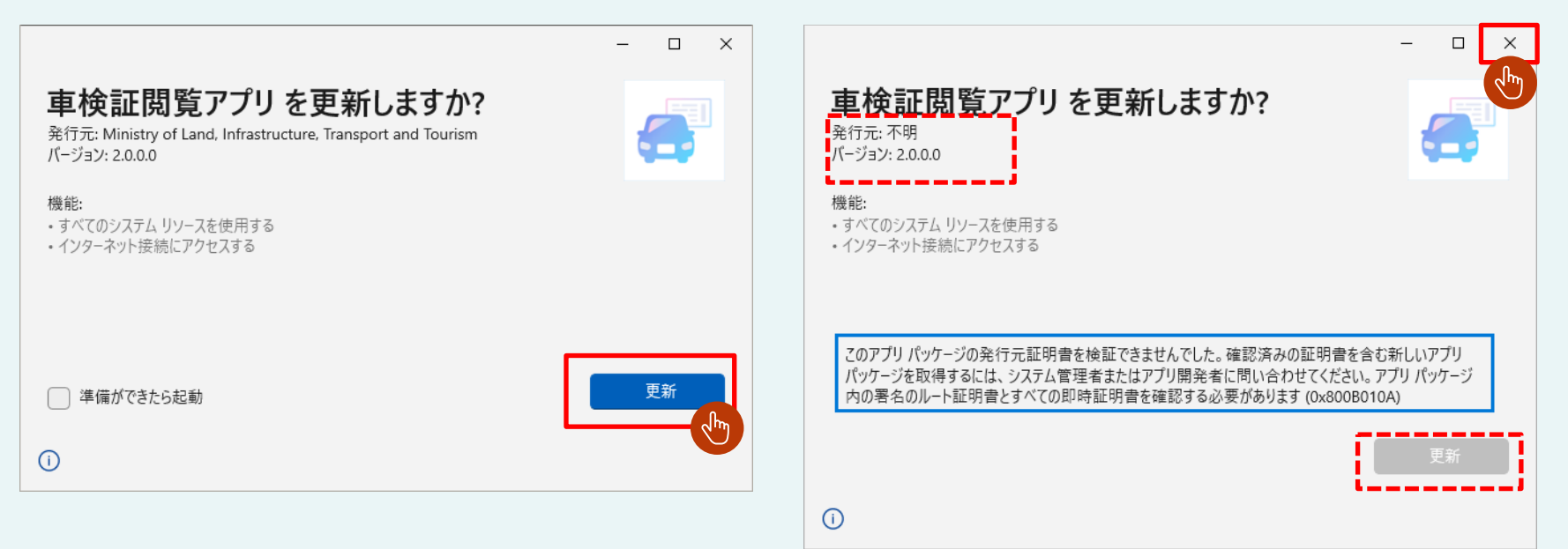

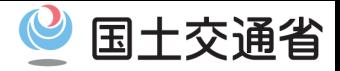

### **・既存アプリ②のアップデート手順【3/3】**

④更新が完了するまで待機します。

## ⑤更新完了後、 「起動」 を押下すると車検証閲覧アプリが起動いたします。

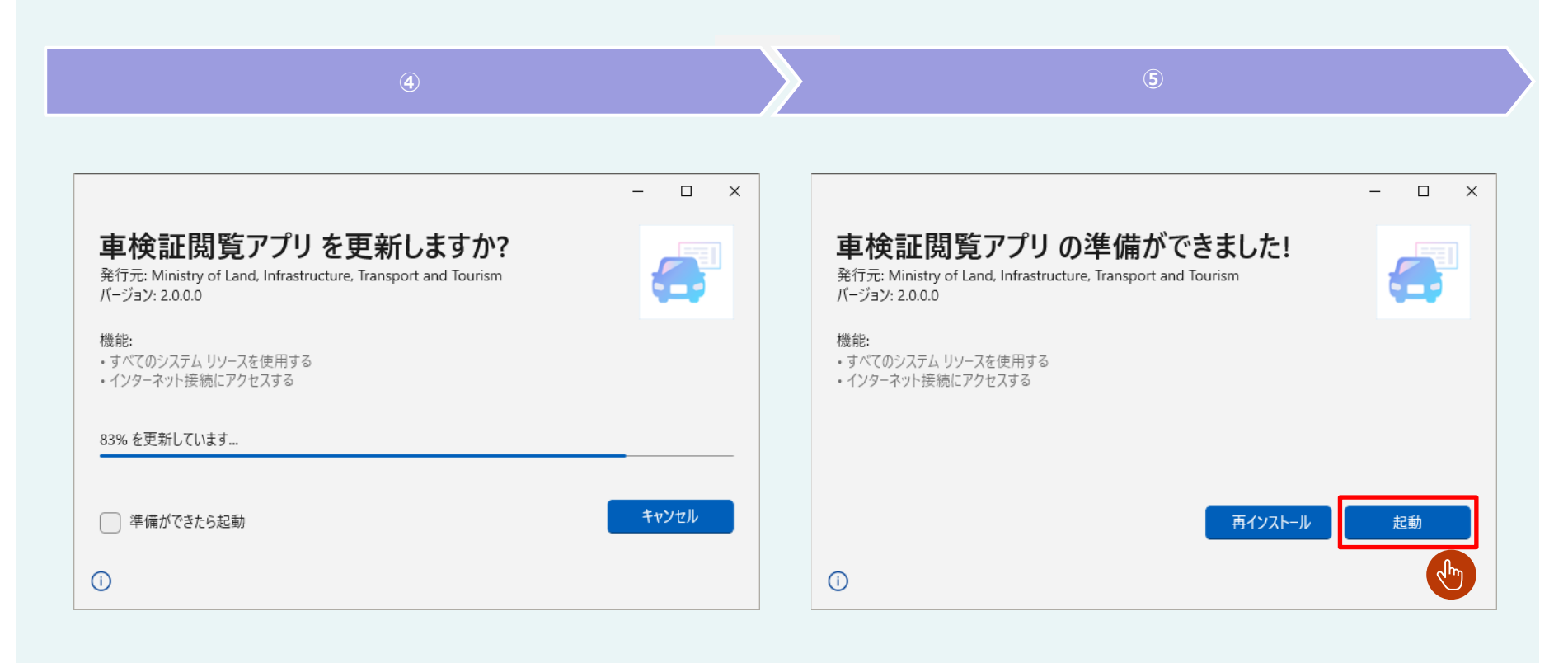

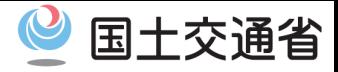

#### **・メニューから起動する【1/1】**

①スタートメニューを開き、「車検証閲覧アプリ」を押下します。

## ②アプリが起動します。

## **アプリが起動できた場合、以降の手順は不要となります。**

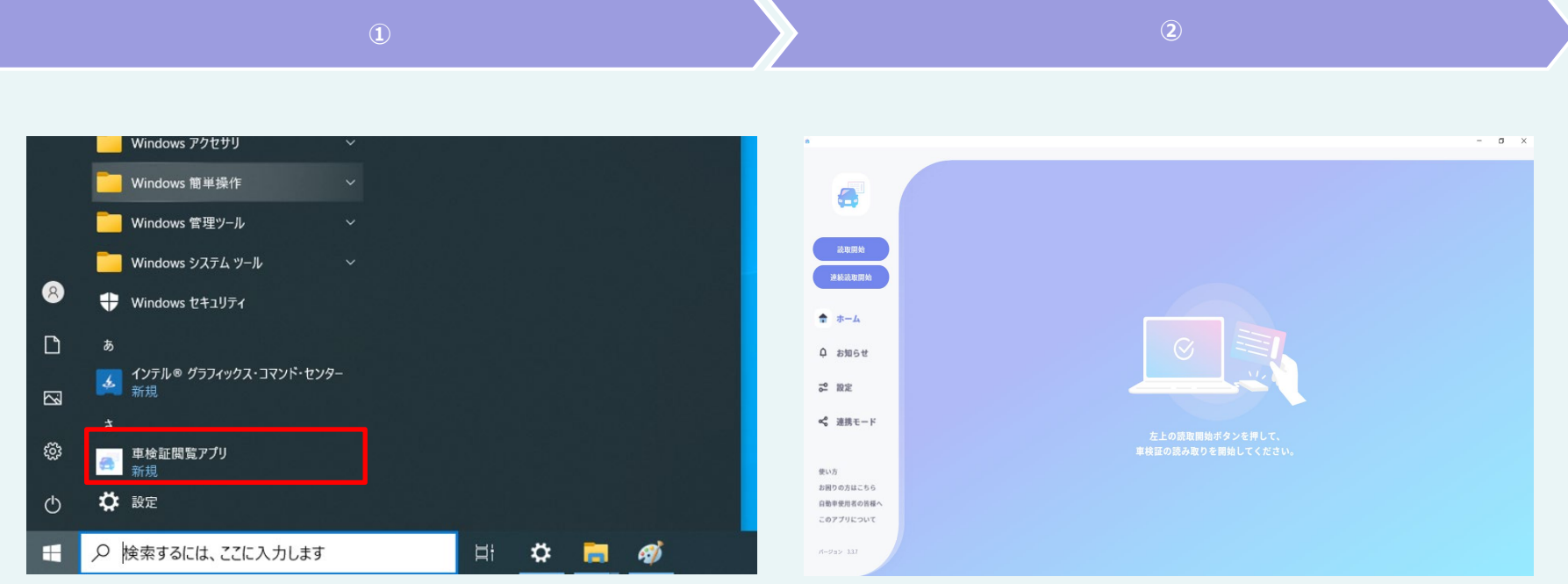

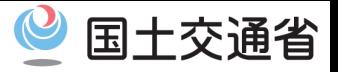

#### **・概要【1/1】**

### サイドローディング版の車検証閲覧アプリをインストールするにあたり、 **ルート証明書**・**中間証明書**がインストールされている必要があります。

通常、各種証明書はインストールの実行時に自動でインストールされますが、 通信に制限のある環境の場合は、手動でインストールする必要があります。

**信頼されていないアプリ**となっている場合、以降の手順を参考にして、 ルート証明書・中間証明書のダウンロードとインストールを実施してください。

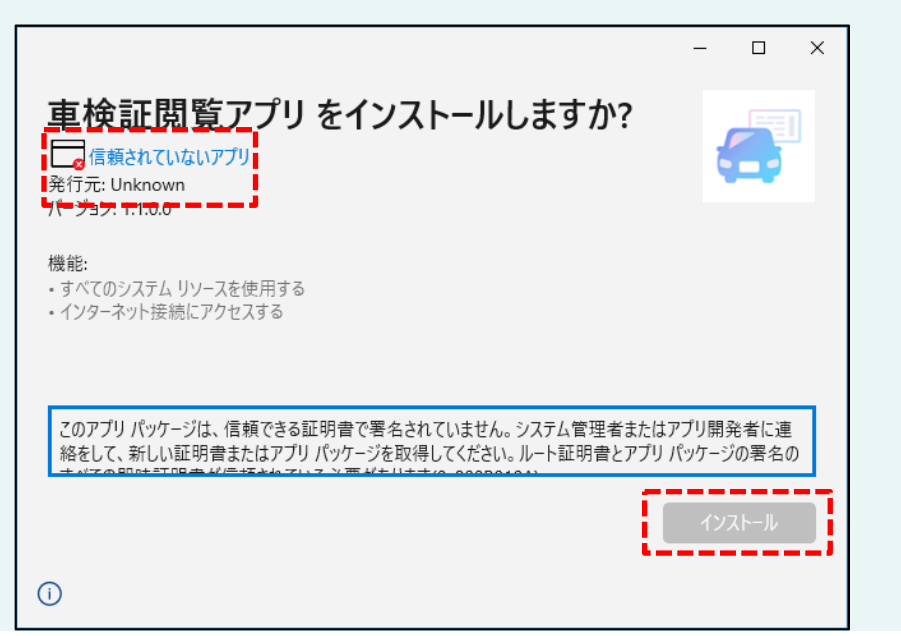

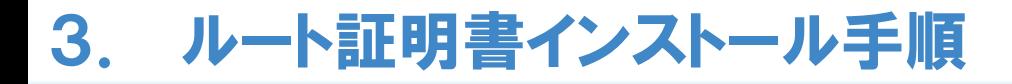

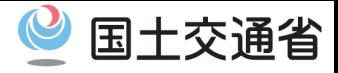

## **・ルート証明書をダウンロードする【1/1】** 「<https://repository.secomtrust.net/SC-Root3/SCRoot3ca.cer>」に アクセスします。 ブラウザ下部にダウンロードされた証明書ファイルが表示されます。 @ \$61,697  $\mathsf{v} \quad = \quad \mathsf{d} \quad \mathsf{x}$  $\leftarrow$   $\rightarrow$   $\mathbb{C}$   $\left(\textcircled{1}\right)$  https://repository.secomtrust.net/SC-Root3/SCRoot3ca.c 12 ★ ☆ ☆ ☆ https://repository.secomtrust.net/SC-Root3/SCRoot3ca.cer Google  $\bullet$ ) Q. Google で検索または URL を入力 ● Chrome をカスタマイズ SCRoot3ca.cer すべて表示 X 圜 SCRoot3ca.cer ㅅ 21

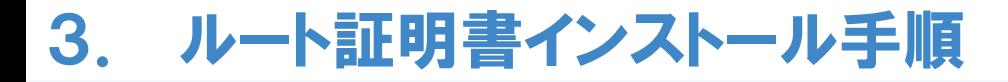

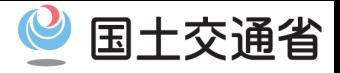

### **・ルート証明書をインストールする【1/5】**

ダウンロードしたルート証明書を押下します。

セキュリティの警告が表示されたら、「開く」を押下します。

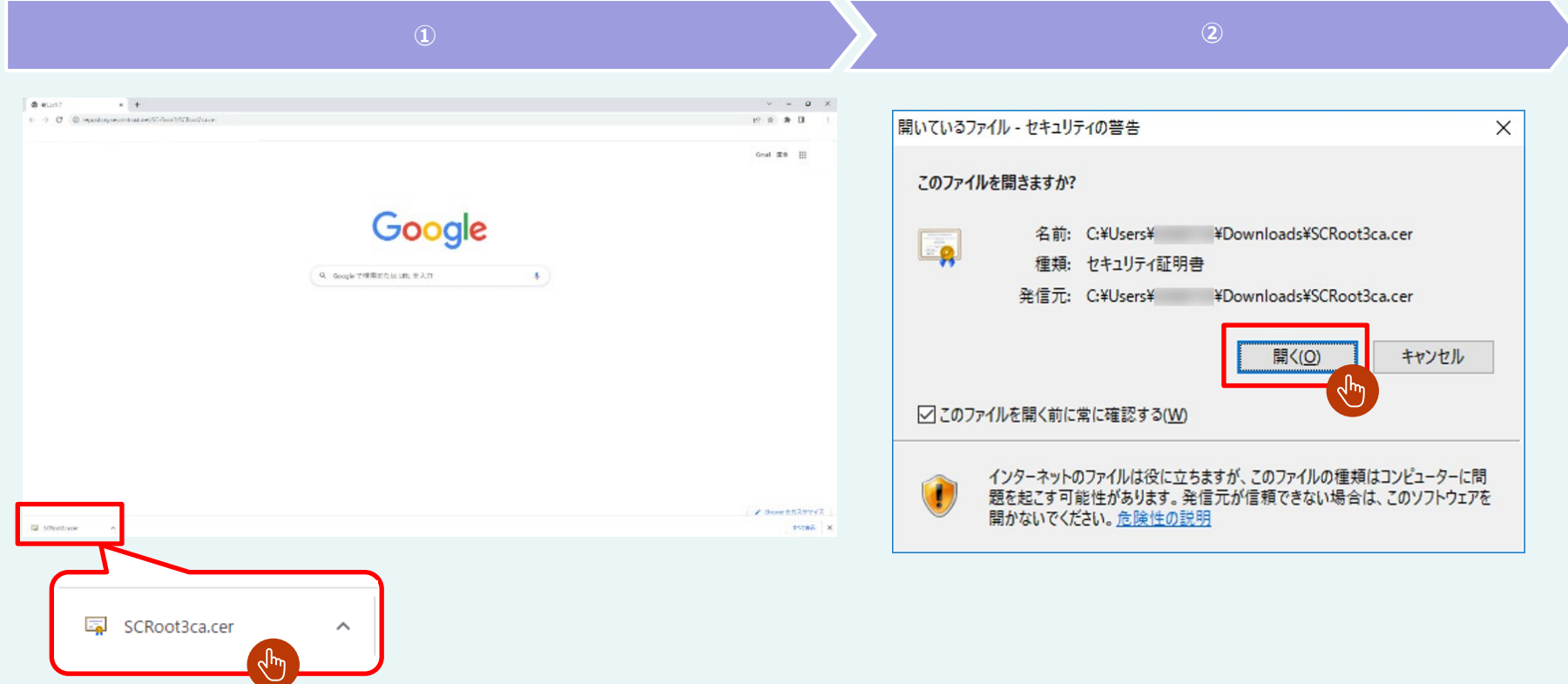

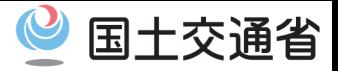

NU .

### **・ルート証明書をインストールする【2/5】**

③ 「全般」 タグにある 「証明書のインストール(I)」 を押下します。

④ 証明書のインポートウィザードが開始します。 「ローカルコンピューター(L)」 を選択して、 「次へ(N)」 を押下します。

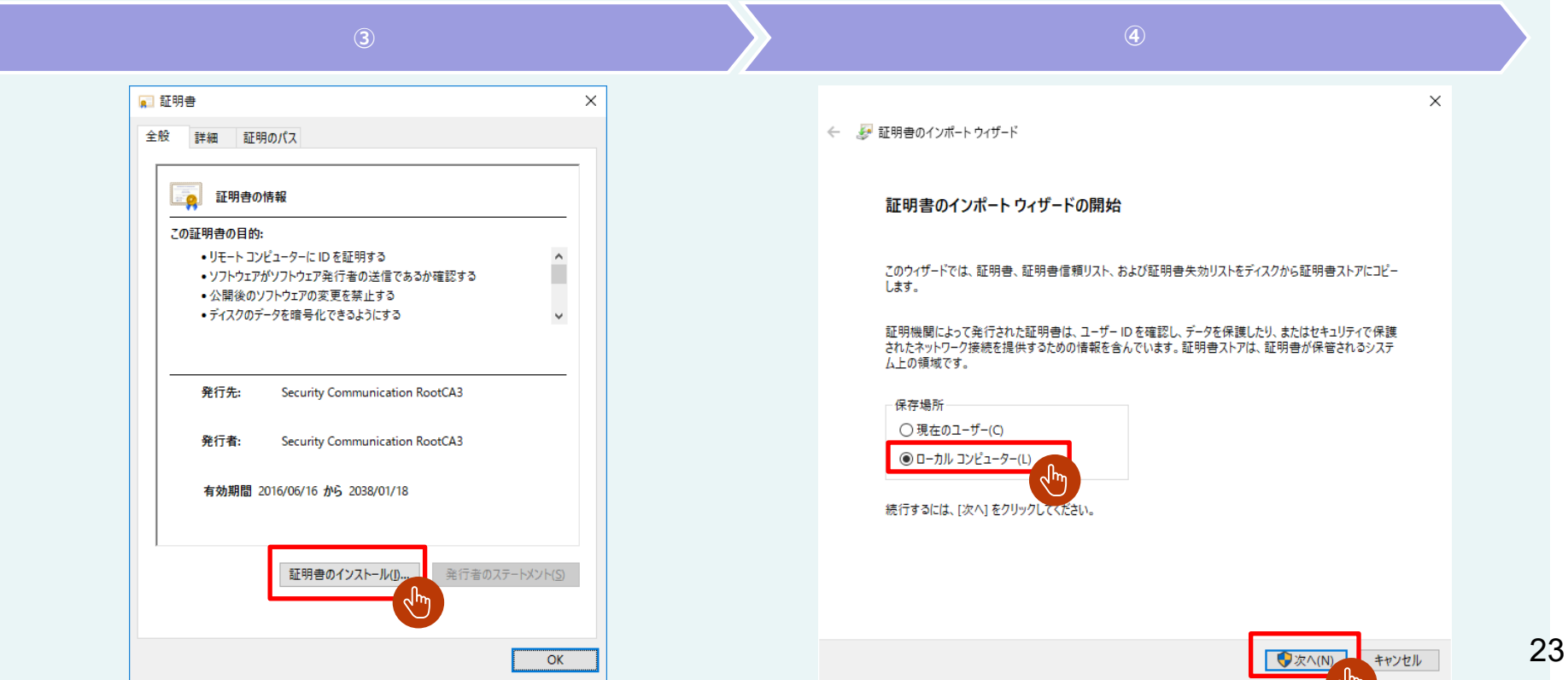

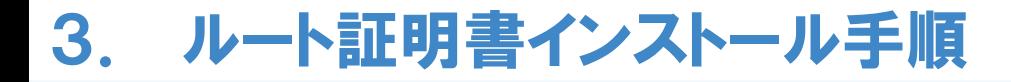

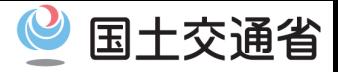

#### **・ルート証明書をインストールする【3/5】**

ユーザーアカウント制御が表示されたら、「はい」 を押下します。

「証明書をすべて次のストアに配置する (P)」 を選択して、「参照(R)」 を押下します。

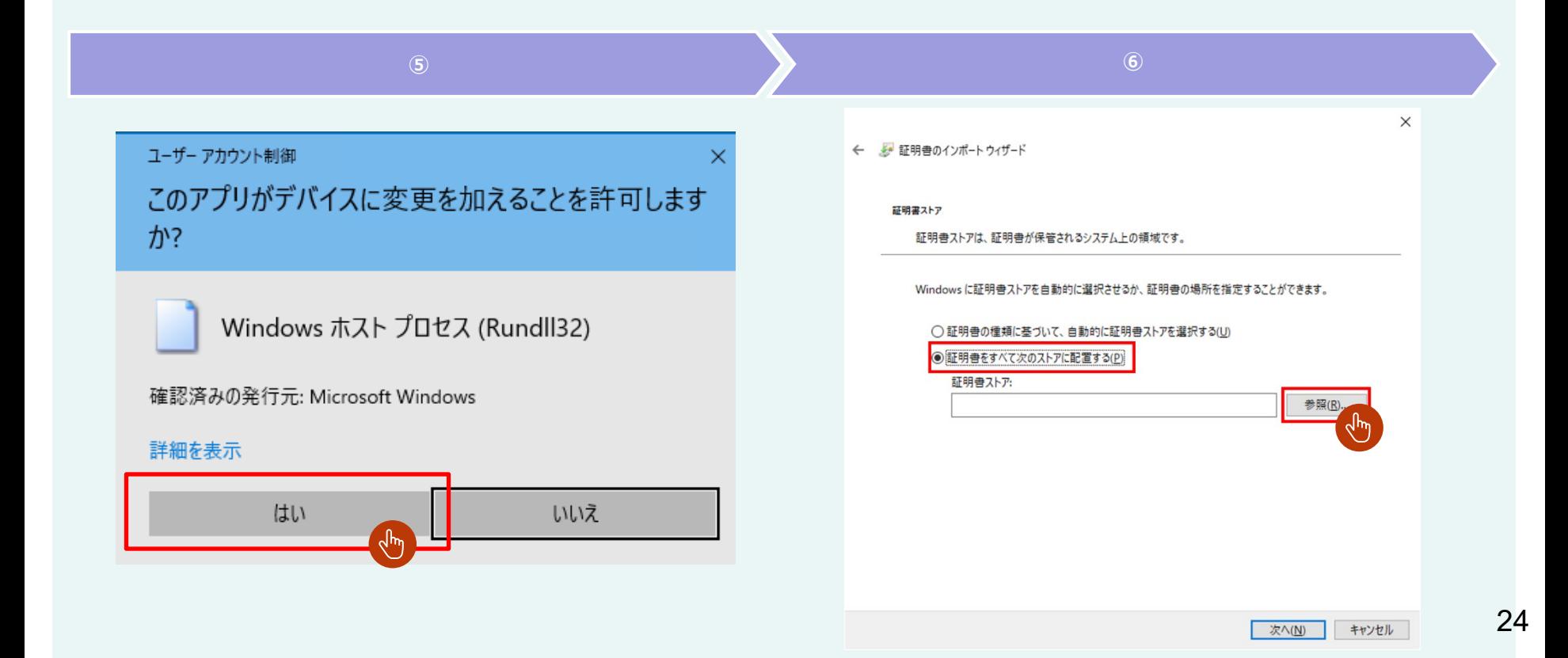

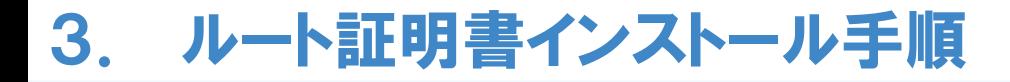

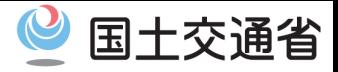

#### **・ルート証明書をインストールする【4/5】**

⑦ 「信頼されたルート証明機関」 を選択し、「OK」を押下します。

⑧ 証明書ストアに「信頼されたルート証明機関」が入力されていることを確認して、 「次へ(N)」 を押下します。

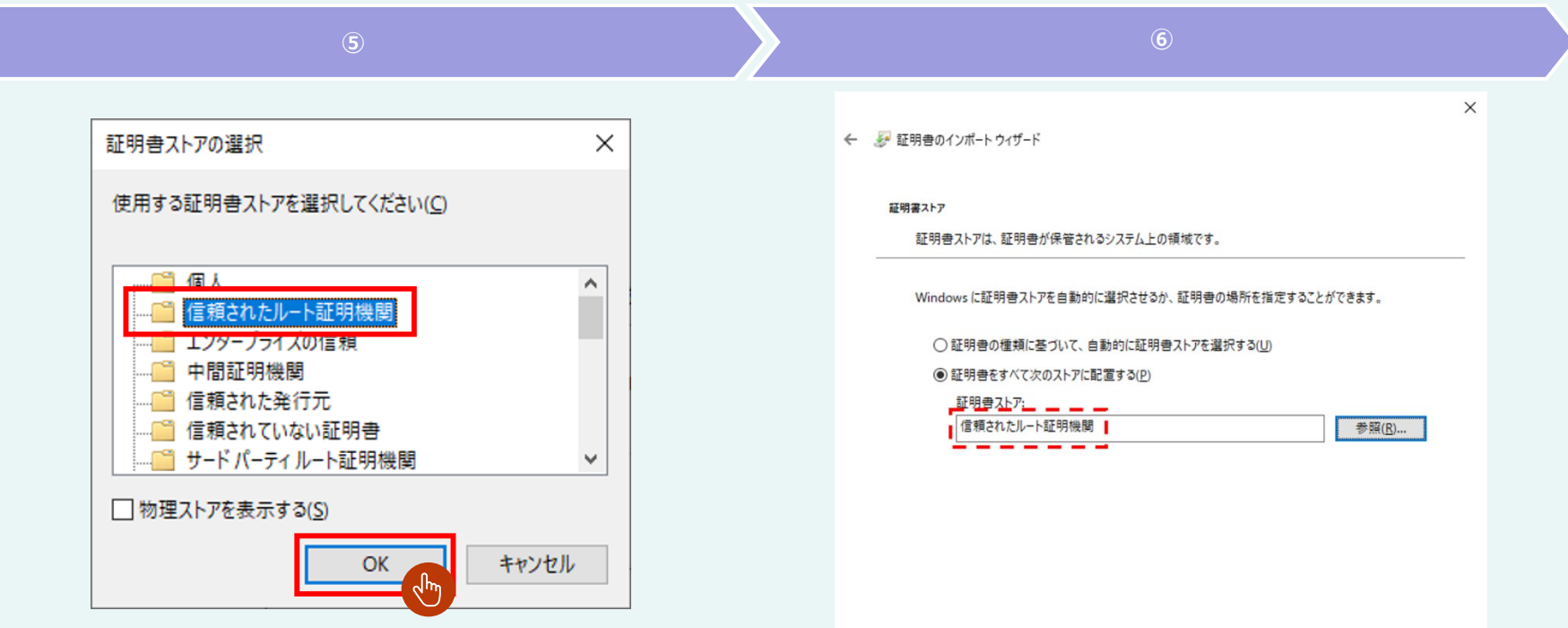

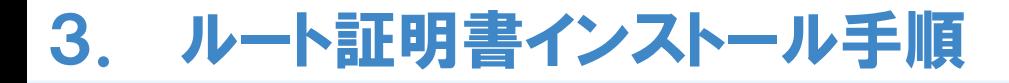

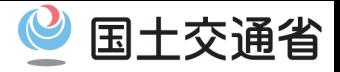

## **・ルート証明書をインストールする【5/5】**

## 「完了」を押下すると、証明書のインストールが行われます。

## 「OK」を押下して画面を閉じます。

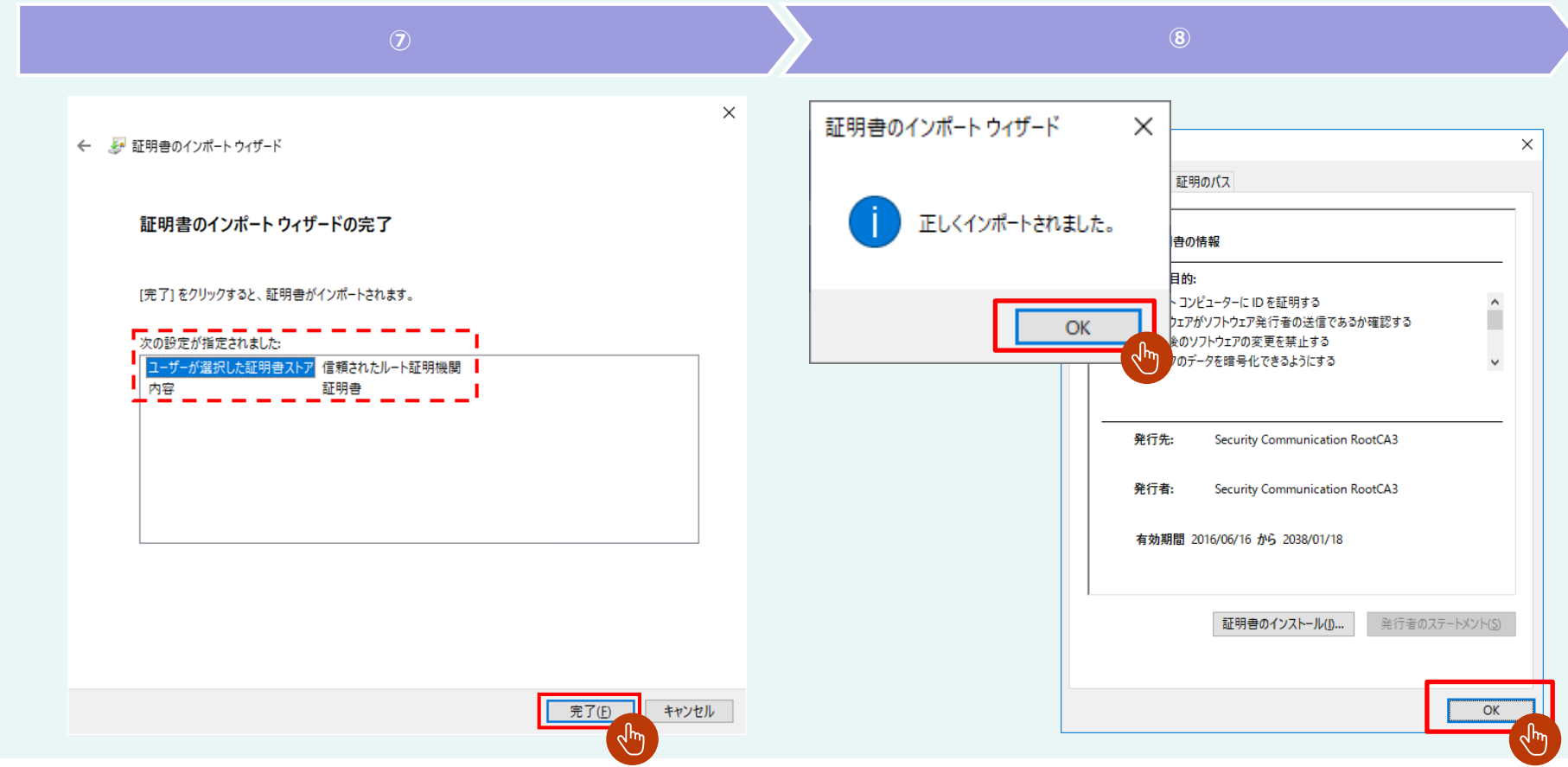

## 十交诵省

#### **・中間証明書をダウンロードする【1/1】**

## ① 「https://repo1.secomtrust.net/spcpp/pfm20pub/」にアクセスし、 **「SECOM Passport for CodeSigning CA G2 2021年5月31日以降に 発行さ れたコードサイニング証明書が対象。」** の **「DER」**を押下します。

**① ②**

②ブラウザ下部にダウンロードされた証明書ファイルが表示されます。

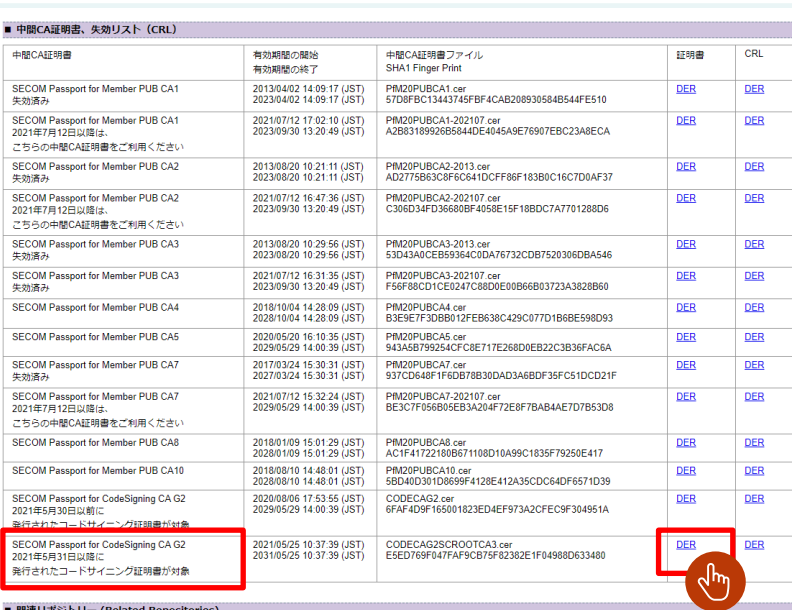

リンク

**HTML** 

リポジトリー名

Security Communication RootCA1 Repository

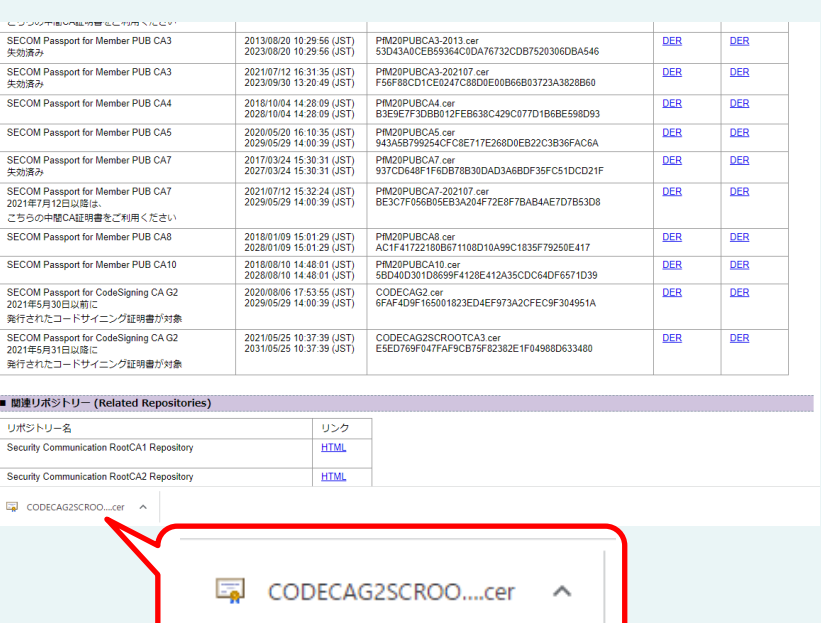

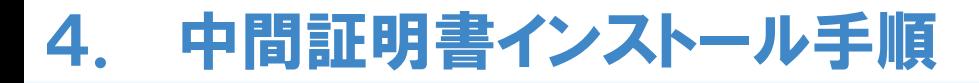

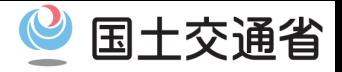

#### **・中間証明書をインストールする【1/5】**

ダウンロードした中間証明書を押下します。

## セキュリティの警告が表示されたら、「開く」を押下します。

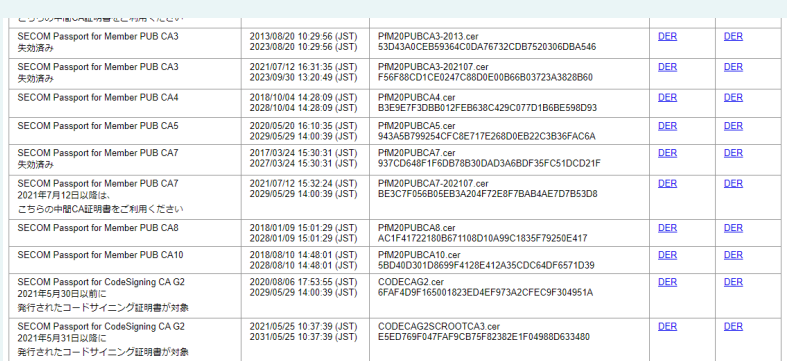

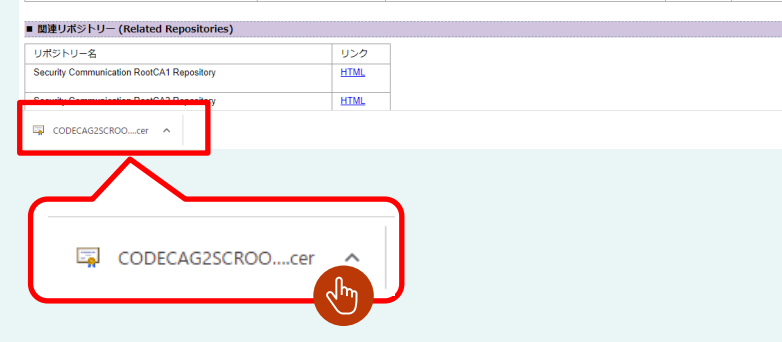

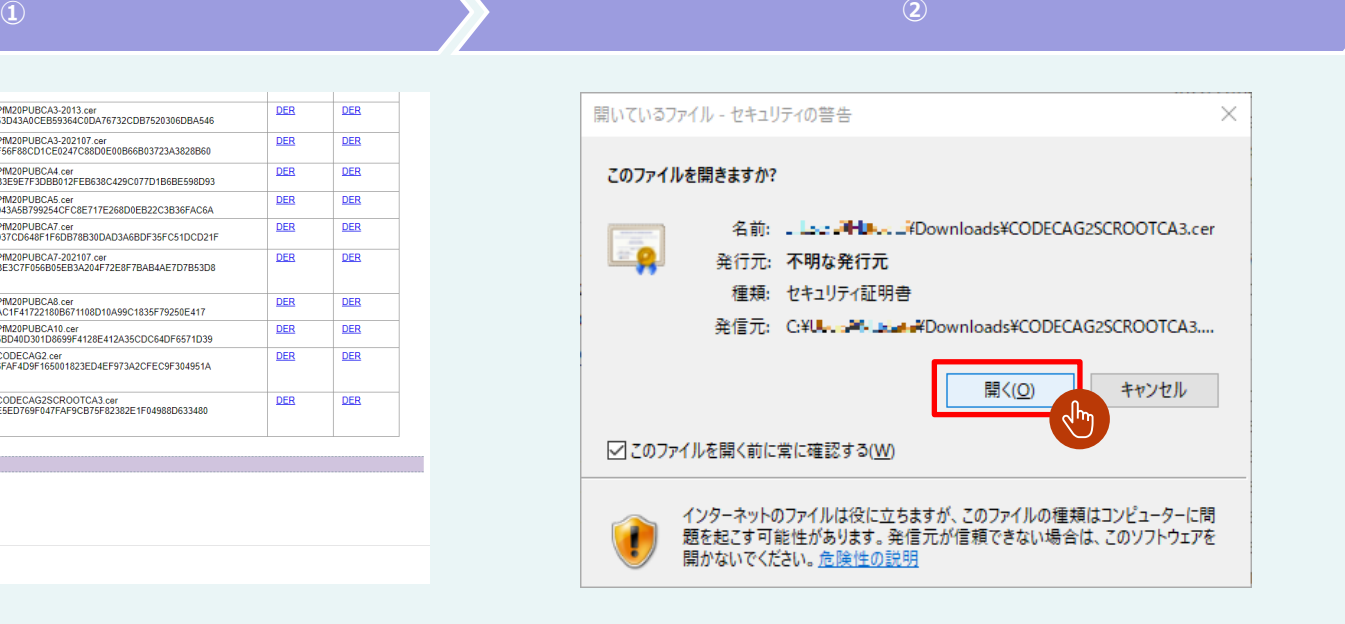

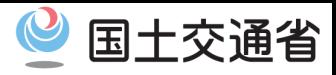

29

NU .

### **・中間証明書をインストールする【2/5】**

③ 「全般」 タグにある 「証明書のインストール(I)」 を押下します。

④ 証明書のインポートウィザードが開始します。 「ローカルコンピューター(L)」 を選択して、 「次へ(N)」 を押下します。

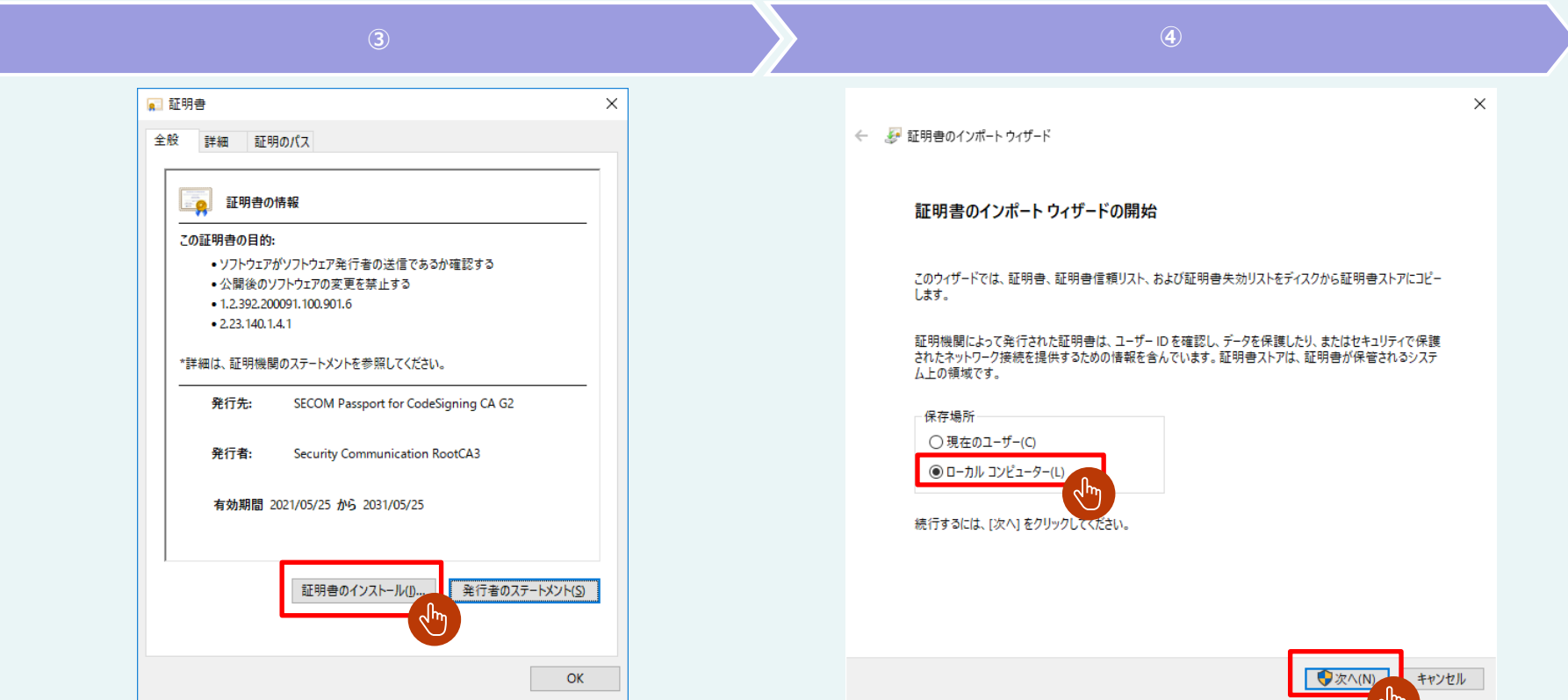

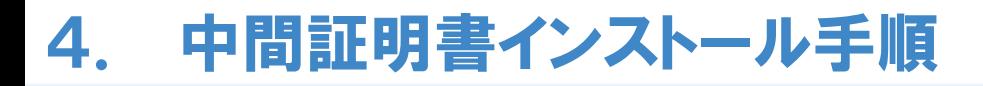

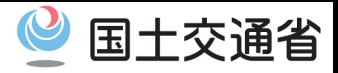

#### **・中間証明書をインストールする【3/5】**

ユーザーアカウント制御が表示されたら、「はい」 を押下します。

「証明書をすべて次のストアに配置する (P)」 を選択して、「参照(R)」 を押下します。

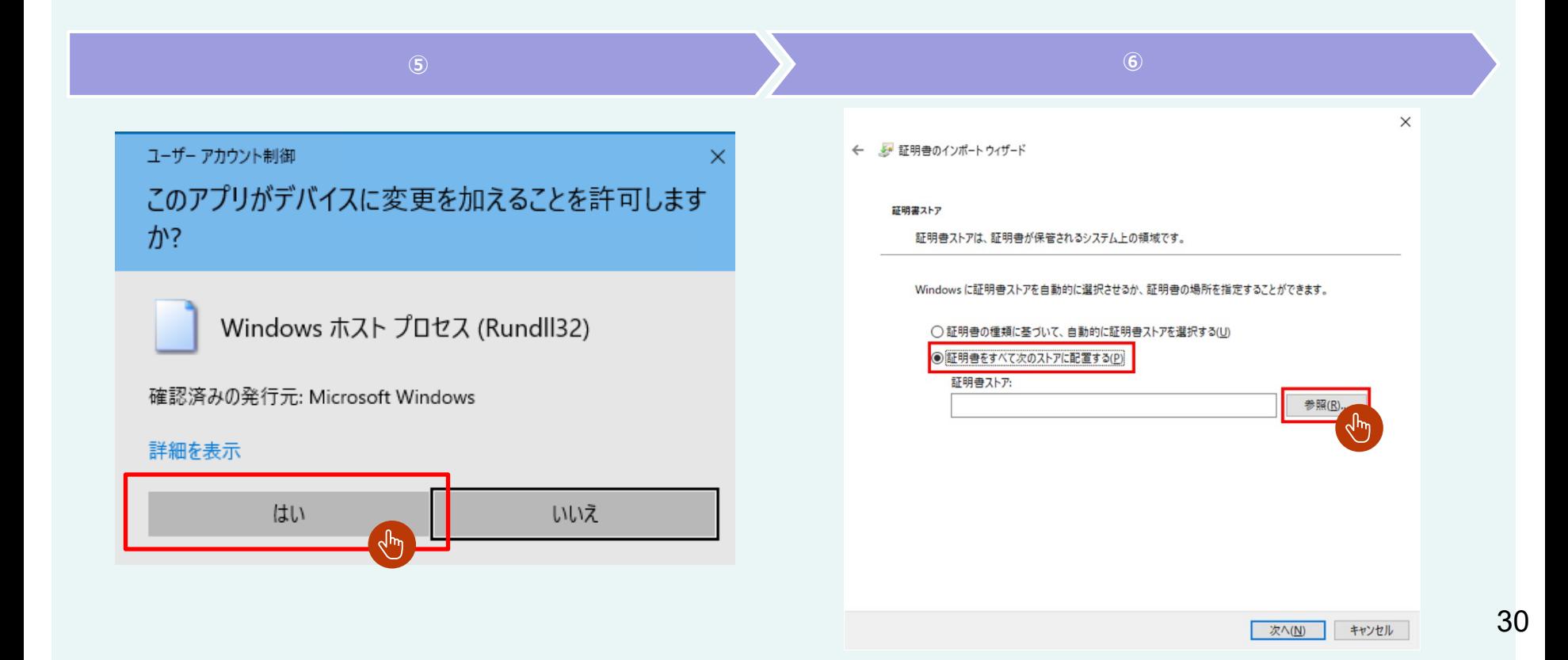

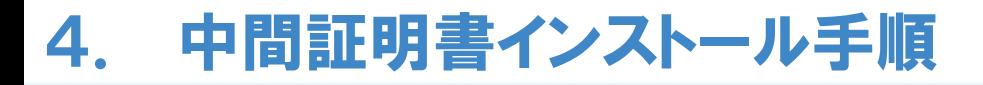

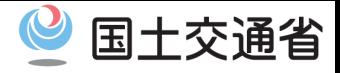

#### **・中間証明書をインストールする【4/5】**

⑦ 「中間証明機関」 を選択し、「OK」を押下します。

⑧ 証明書ストアに「中間証明機関」が入力されていることを確認して、 「次へ(N)」 を押下します。

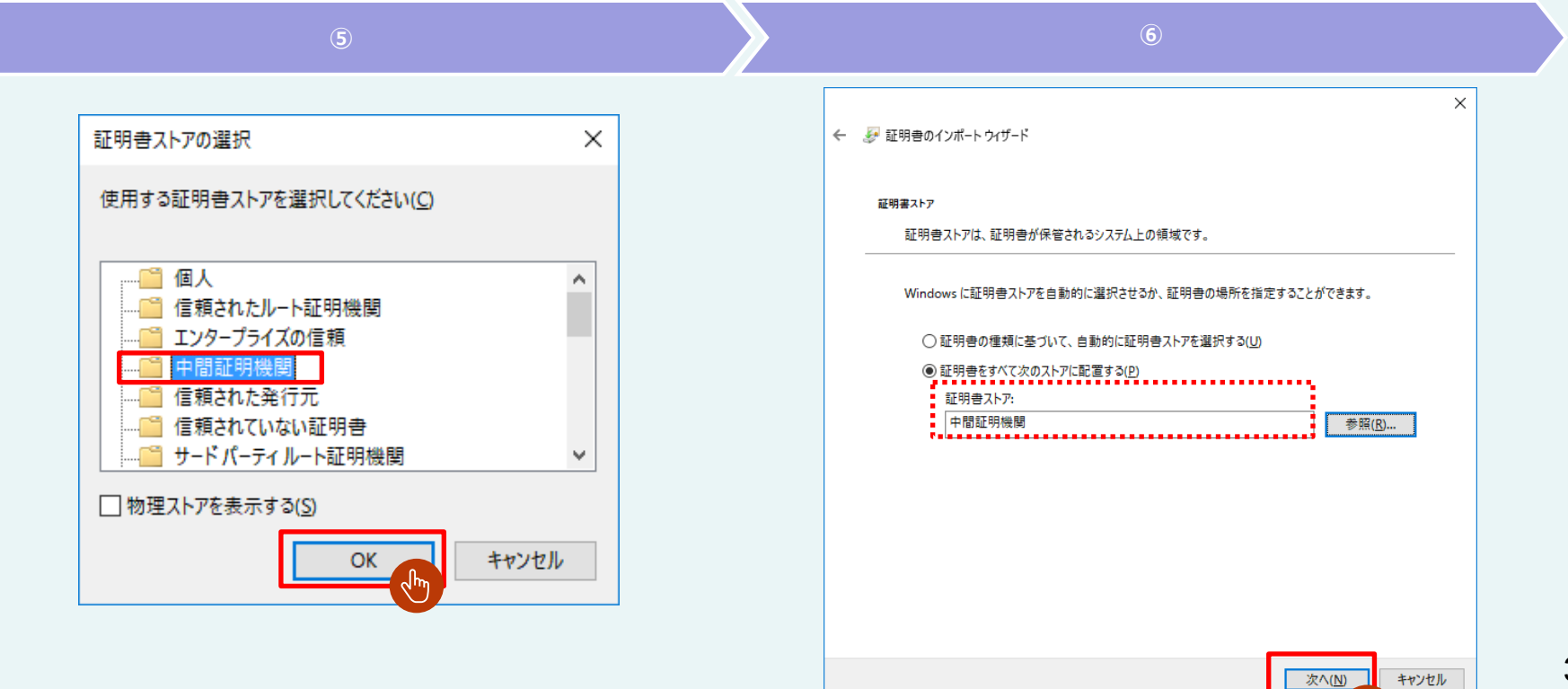

لسه

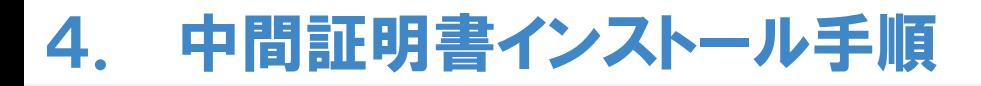

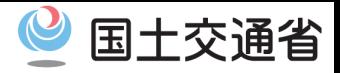

#### $\cdot$ 中間証明書をインストールする【5/5】

## 「完了」を押下すると、証明書のインストールが行われます。

## 「OK」を押下して画面を閉じます。

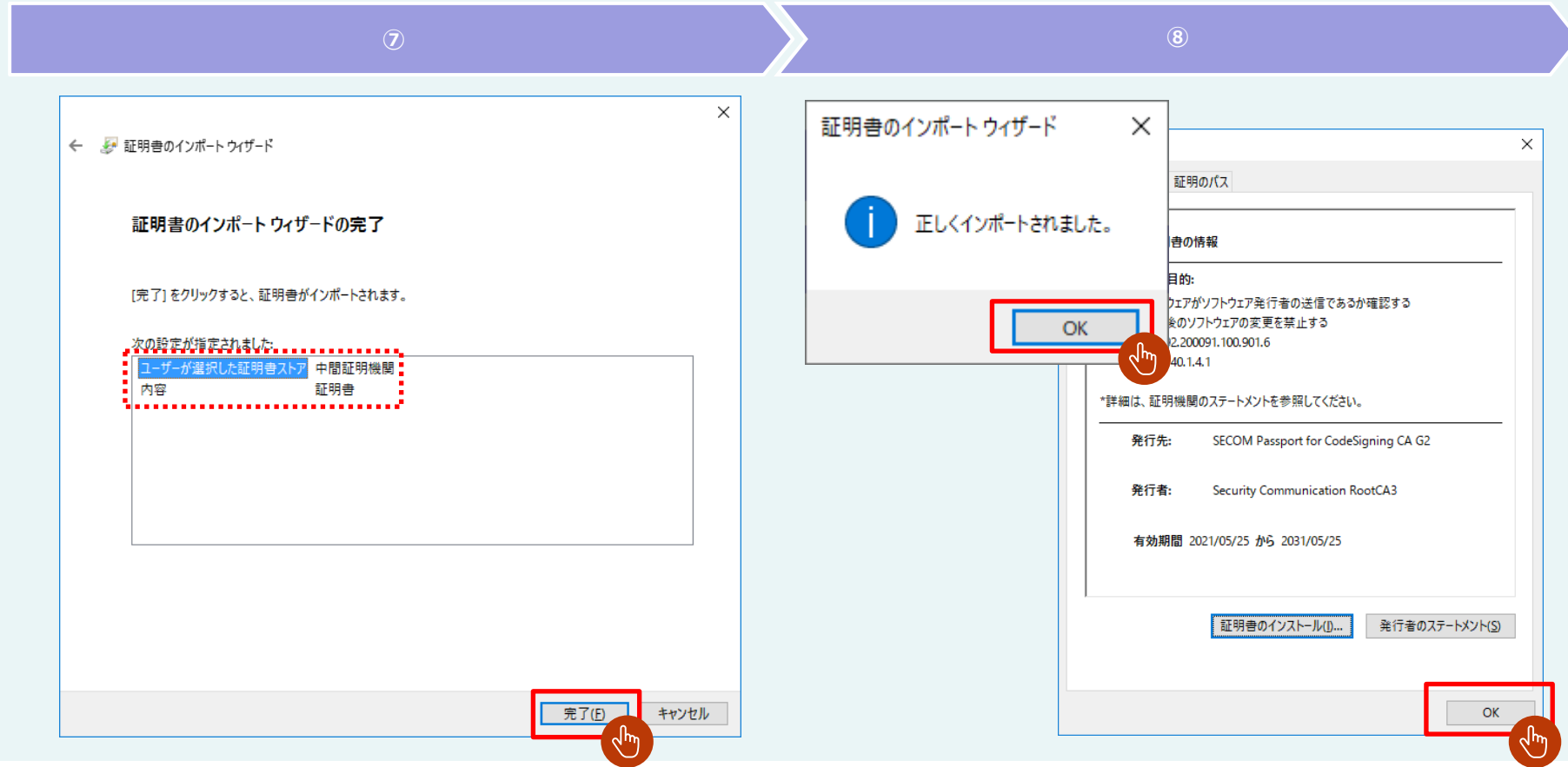

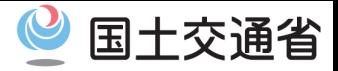

#### **・証明書がインストールされているか確認する【1/3】**

コントロールパネルを開き、「ネットワークとインターネット」 を押下します。

「インターネットオプション」 を押下します。

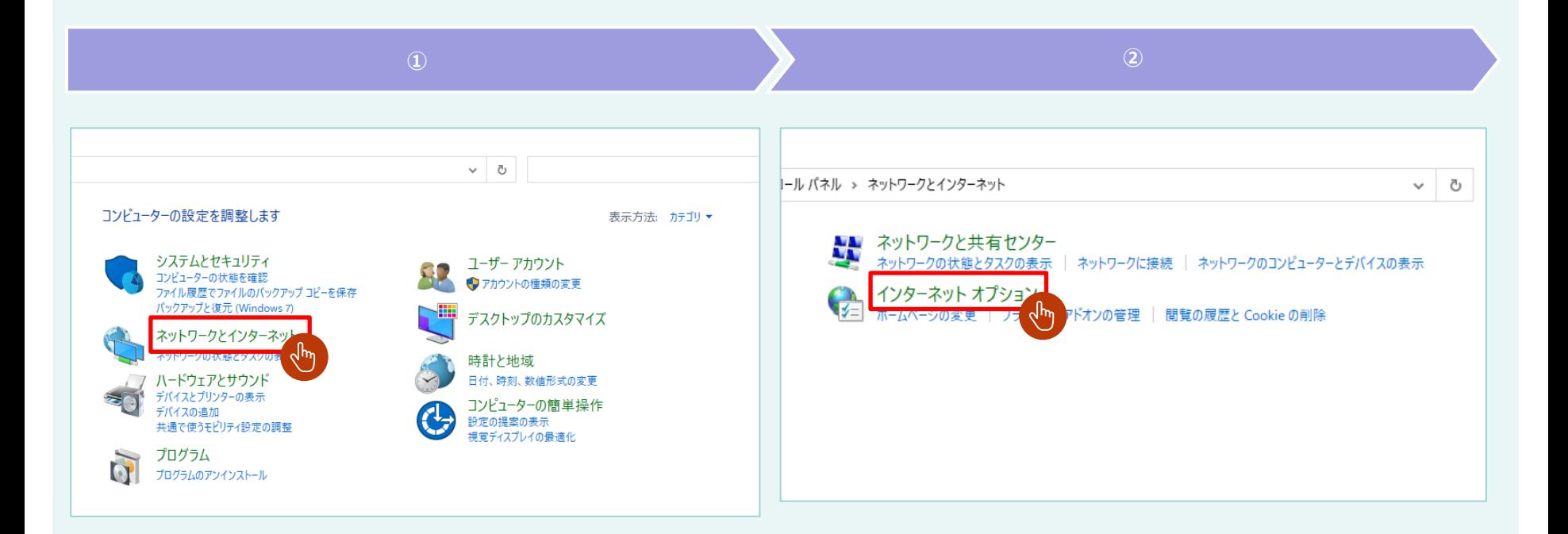

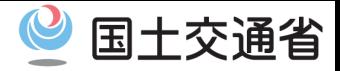

### **・証明書がインストールされているか確認する【2/3】**

## 「コンテンツ」 を押下します。

## 「証明書」 を押下します。

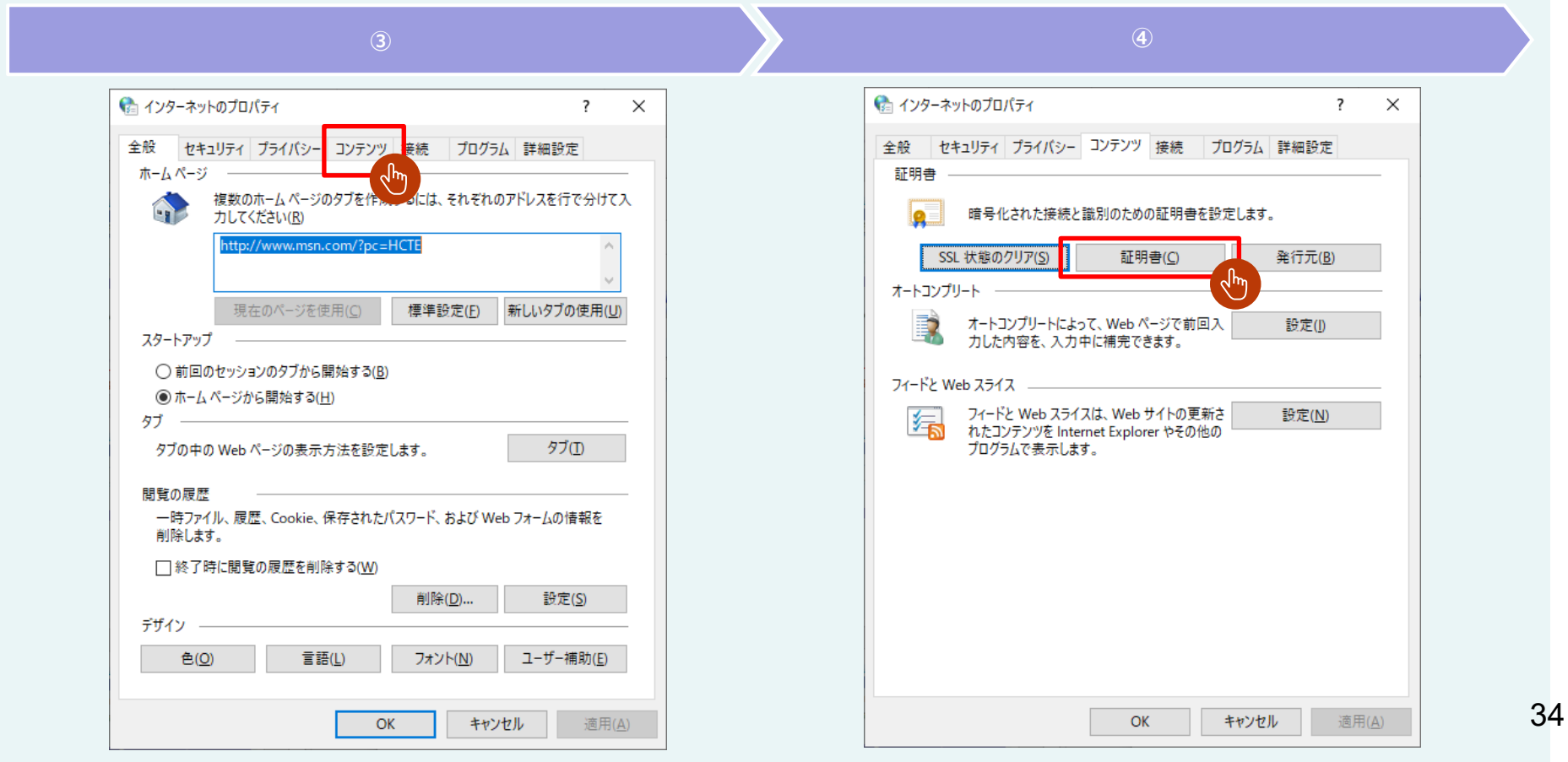

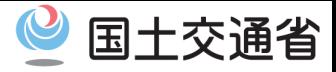

#### **・証明書がインストールされているか確認する【3/3】**

- ⑤ 「信頼されたルート証明機関」 を押下します。 証明書一覧に 「**Security Communication RootCA3**」 があることを確認します。
- ⑥ 「中間証明機関」 を押下します。 証明書一覧に 「**SECOM Passport for CodeSigning CA G2**」 があることを確認します。

証明書がインストールされていることが確認出来たら、「1.インストール手順」に戻り、 再度アプリのインストールを実施します。

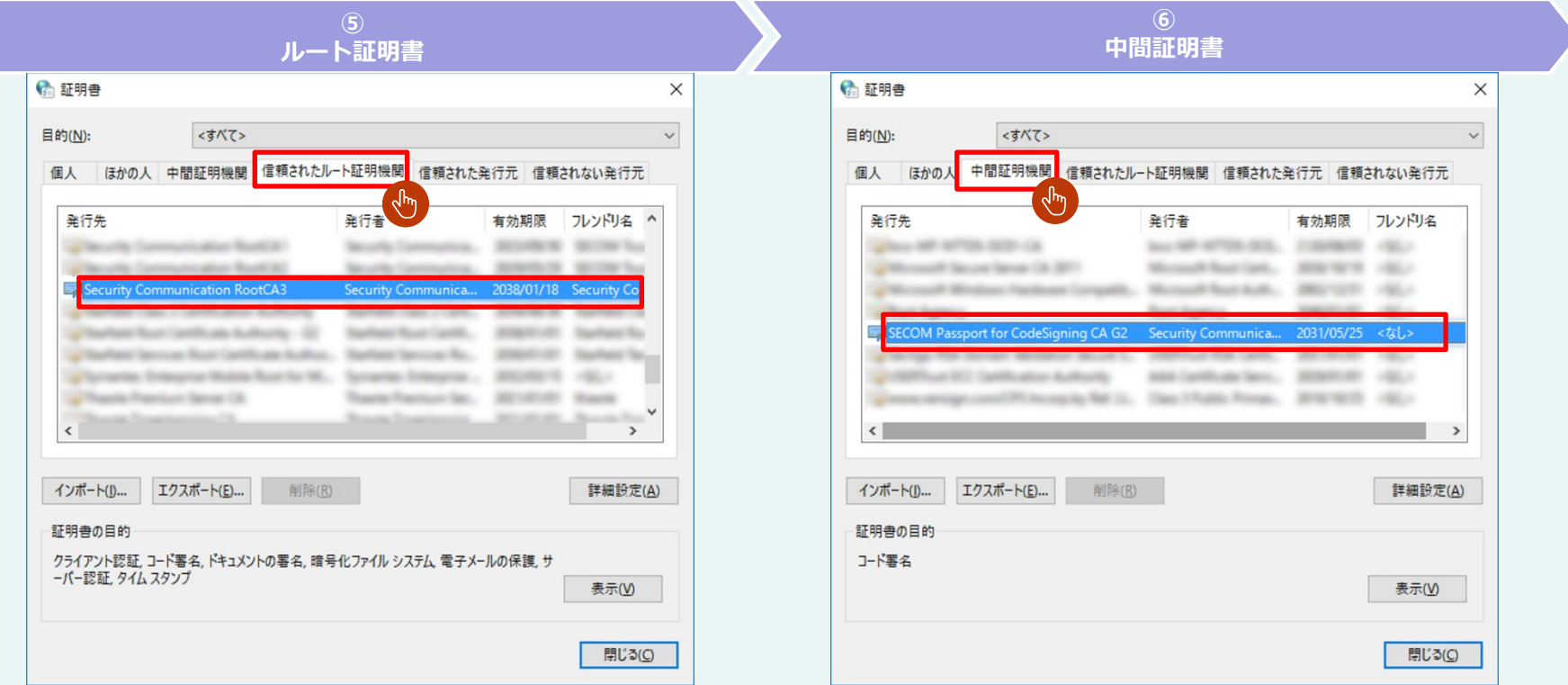